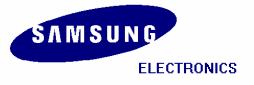

# **Installation Manual for S3C2440 (Linux)**

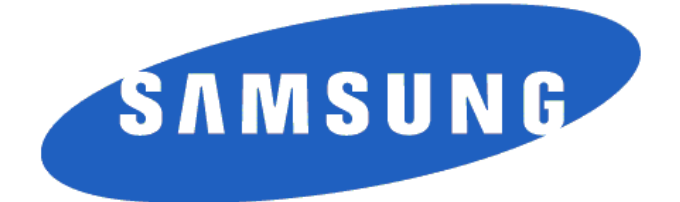

**Mobile Business Enabling PT, System LSI. Confidential Property of Samsung Electronics Co., Ltd.** 

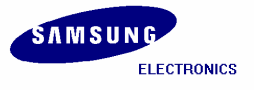

**Installation Manual for S3C2440 ( Linux) Copyright © 2004 Samsung Electronics Co, Ltd. All Rights Reserved.** 

Though every care has been taken to ensure the accuracy of this document, Samsung Electronics Co, Ltd. cannot accept responsibility for any errors or omissions or for any loss occasioned to any person, whether legal or natural, from acting, or refraining from action, as a result of the information contained herein. Information in this document is subject to change at any time without obligation to notify any person of such changes.

Samsung Electronics Co, Ltd. may have patents or patent pending applications, trademarks copyrights or other intellectual property rights covering subject matter in this document. The furnishing of this document does not give the recipient or reader any license to these patents, trademarks copyrights or other intellectual property rights.

No part of this document may be communicated, distributed, reproduced or transmitted in any form or by any means, electronic or mechanical or otherwise, for any purpose, without the prior written permission of Samsung Electronics Co, Ltd.

The document is subject to revision without further notice.

All brand names and product names mentioned in this document are trademarks or registered trademarks of their respective owners.

**Contact Address** 

**Samsung Electronics Co., Ltd. San #24 Nongseo-Ri, Giheung-EUP, Yongin- City, Gyeonggi-Do, Korea C.P.O Box #37, Suwon 449-900 Home Page: http://www.samsungsemi.com**

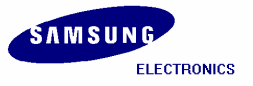

# **Revision History**

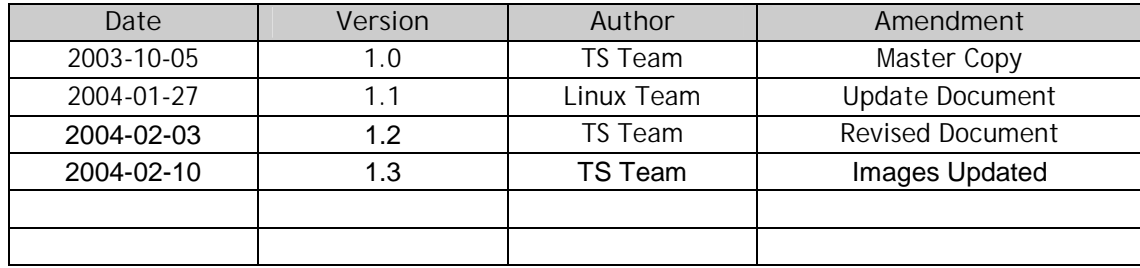

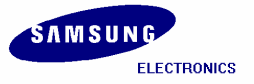

#### **Contents**

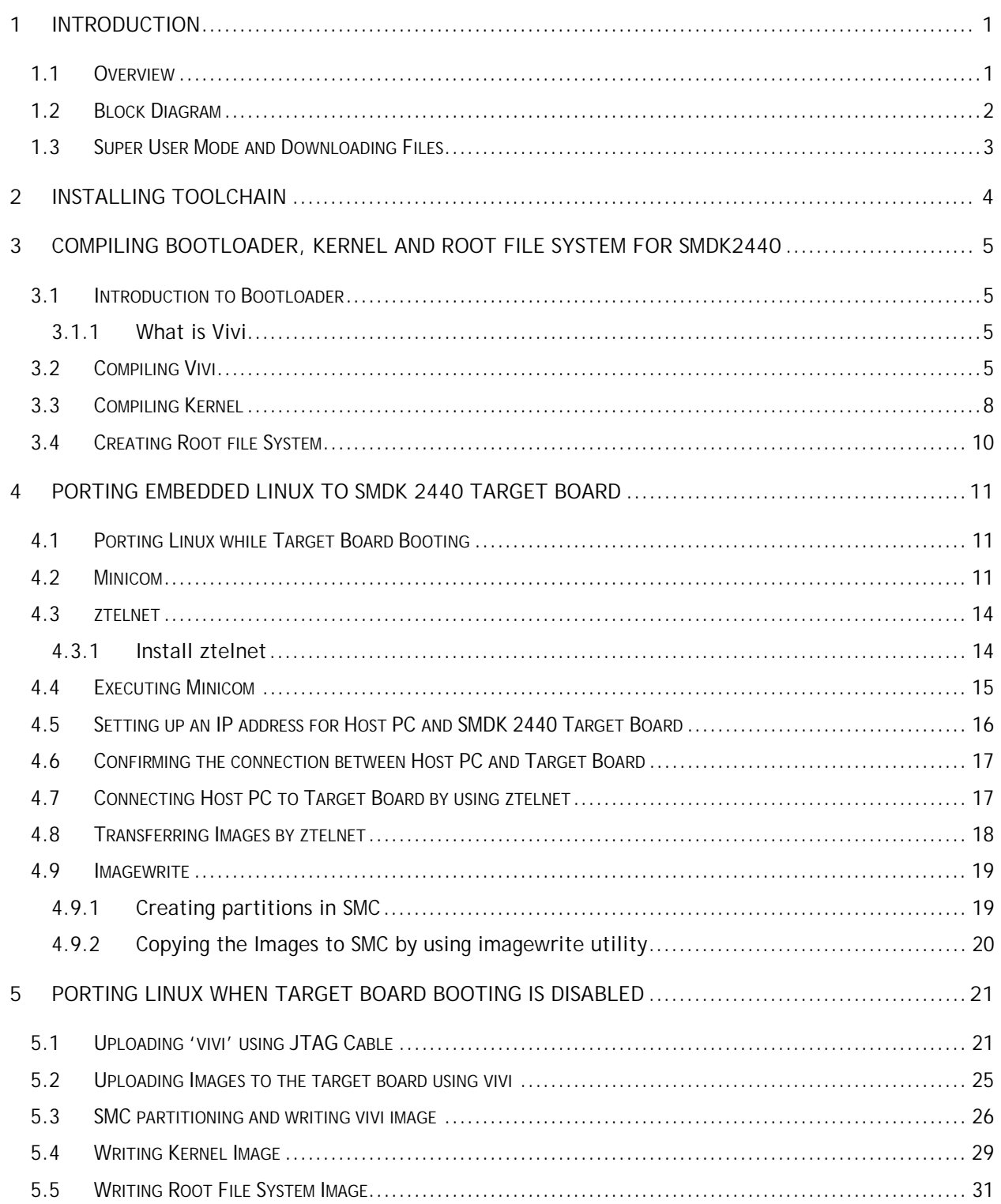

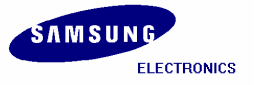

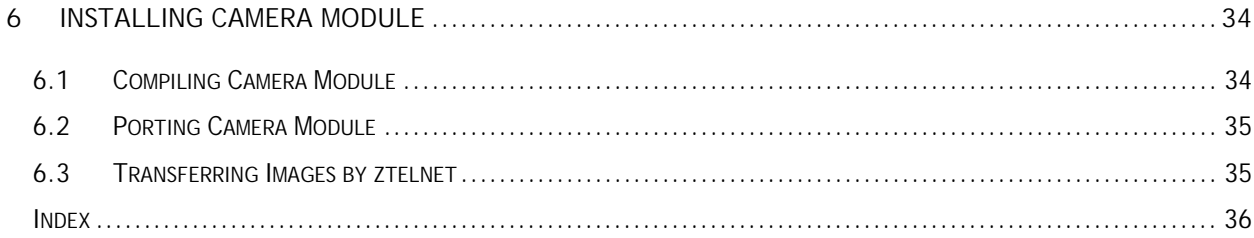

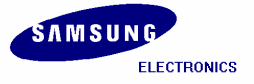

#### Figures

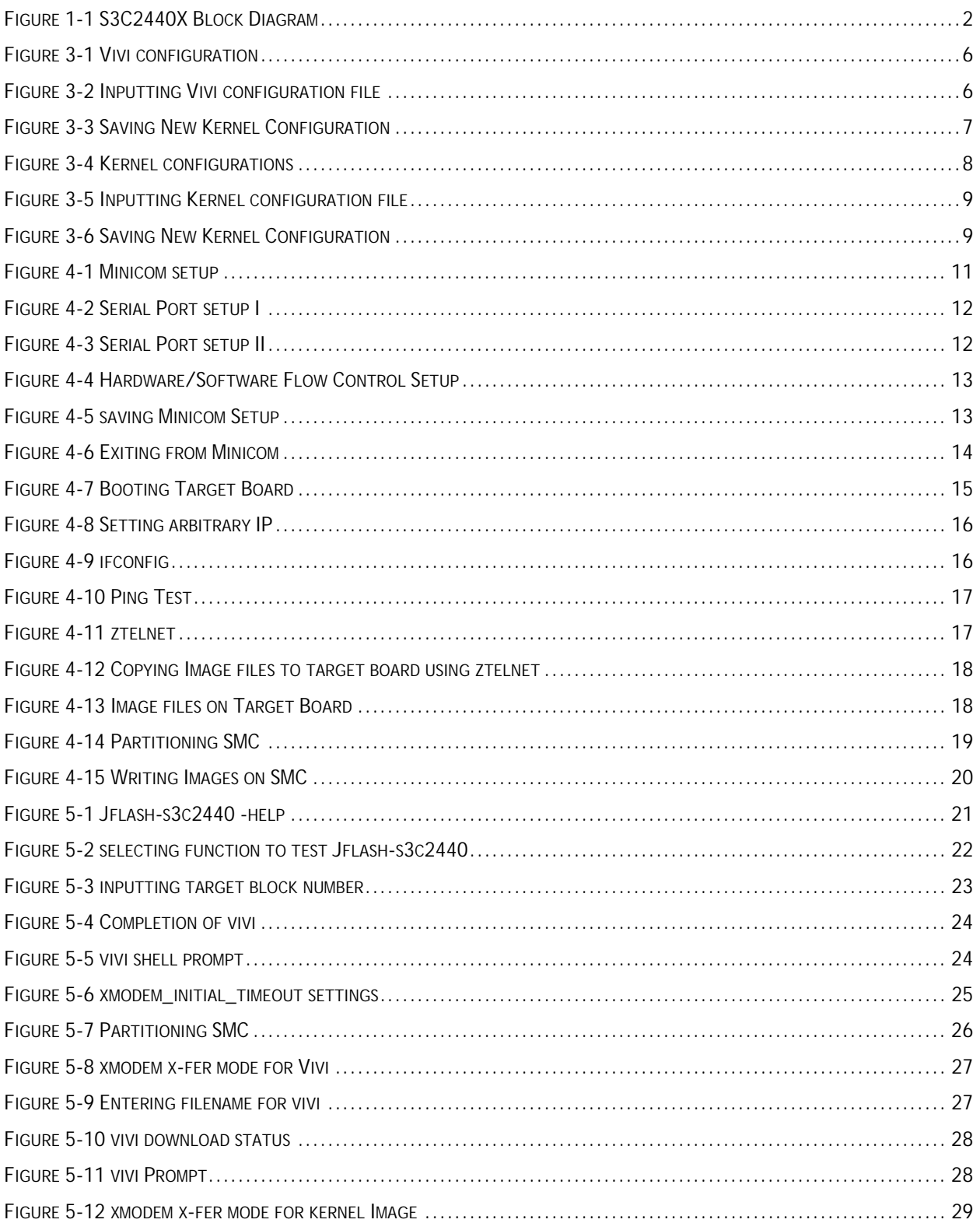

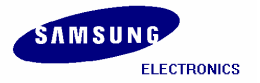

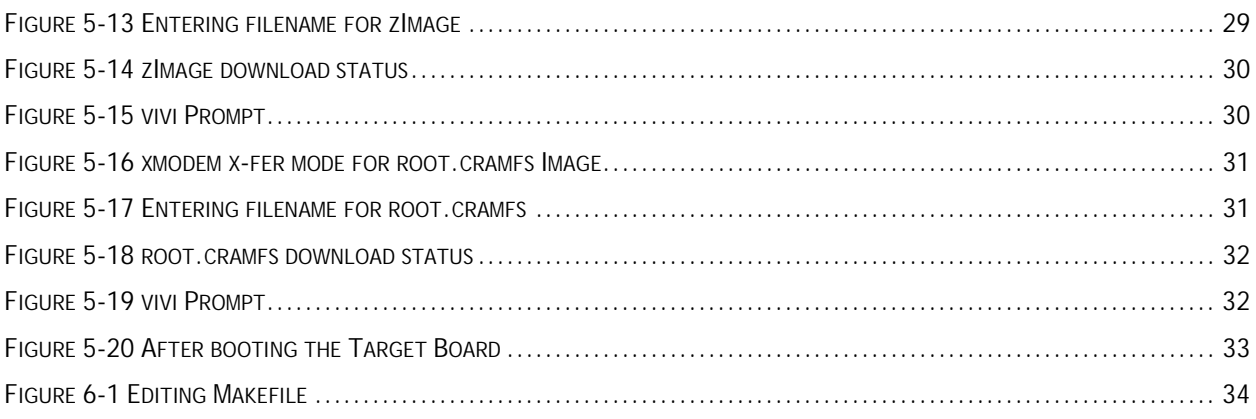

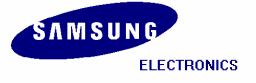

# **1 Introduction**

### **1.1 Overview**

This manual describes Installing Samsung's S3C2440X BSP on LINUX OS. This product is designed to provide hand-held devices and general applications with cost-effective, low-power, and highperformance micro-controller solution in small die size. To reduce total system cost, the S3C2440X includes the following components separate 16KB Instruction and 16KB Data Cache, MMU to handle virtual memory management, LCD Controller (STN & TFT), NAND Flash Boot Loader, System Manager (chip select logic and SDRAM Controller), 3-ch UART, 4-ch DMA, 4-ch Timers with PWM, I/O Ports, RTC, 8-ch 10-bit ADC and Touch Screen Interface, Camera interface, IIC-BUS Interface, IIS-BUS Interface, USB Host, USB Device, SD Host & Multi-Media Card Interface, 2-ch SPI and PLL for clock generation.

The S3C2440X was developed using an ARM920T core, 0.13um CMOS standard cells and a memory complier. Its low-power, simple, elegant and fully static design is particularly suitable for cost- and power-sensitive applications. It adopts a new bus architecture called Advanced Micro controller Bus Architecture (AMBA).

The S3C2440X offers outstanding features with its CPU core, a 16/32-bit ARM920T RISC processor designed by Advanced RISC Machines, Ltd. The ARM920T implements MMU, AMBA BUS, and Harvard cache architecture with separate 16KB instruction and 16KB data caches, each with an 8-word line length.

By providing a complete set of common system peripherals, the S3C2440X minimizes overall system costs and eliminates the need to configure additional components. The integrated on-chip functions that are described in this document include:

• 1.2V internal, 1.8V/2.5V/3.3V memory, 3.3V external I/O microprocessor with 16KB I-

Cache/16KB D-Cache/MMU

- External memory controller (SDRAM Control and Chip Select logic)
- LCD controller (up to 4K color STN and 256K color TFT) with 1-ch LCD-dedicated DMA
- 4-ch DMA with external request pins
- 3-ch UART (IrDA1.0, 64-Byte Tx FIFO, and 64-Byte Rx FIFO) / 2-ch SPI
- 1-ch multi-master IIC-BUS/1-ch IIS-BUS controller
- SD Host interface version 1.0 & Multi-Media Card Protocol version 2.11 compatible
- 2-port USB Host /1- port USB Device (ver 1.1)
- 4-ch PWM timers & 1-ch internal timer
- Watch Dog Timer
- 130-bit general purpose I/O ports / 24-ch external interrupt source
- Power control: Normal, Slow, Idle and Sleep mode
- 8-ch 10-bit ADC and Touch screen interface
- RTC with calendar function
- On-chip clock generator with PLL

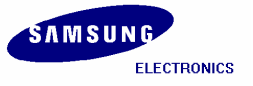

# **1.2 Block Diagram**

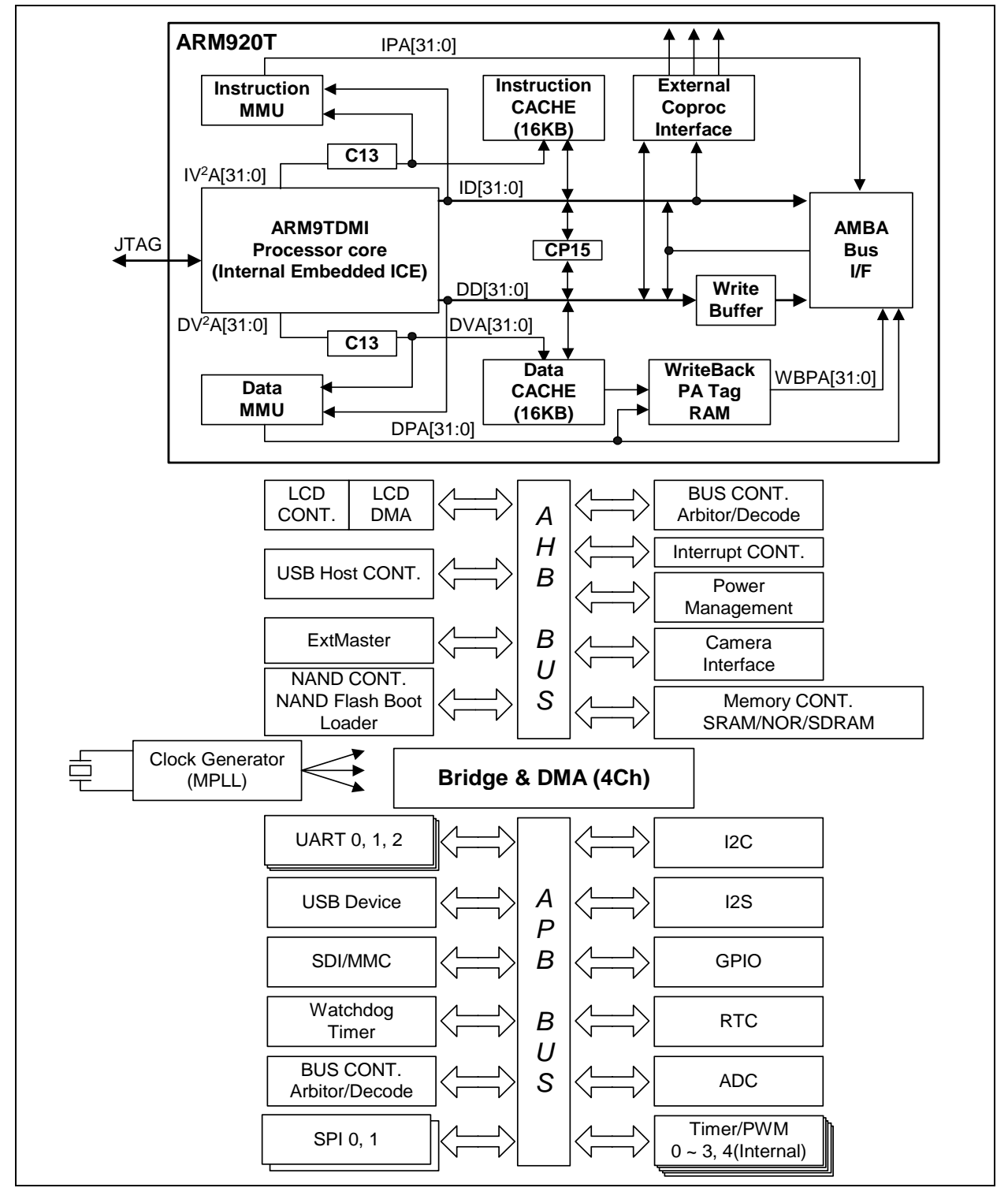

**Figure 1-1 S3C2440X Block Diagram** 

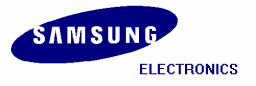

# **1.3 Super User Mode and Downloading Files**

Please log in into Super user mode and add the user. For egs, to add new user as '**test'** and please follow the command below.

**[root@localhost root]#** adduser test **[root@localhost root]#** passwd test **Changing password for user test: New Password:** --Enter the password for user **'test'**.

Please download the following files from www.samsungsemi.com and copy it to the working directory */home/test*.

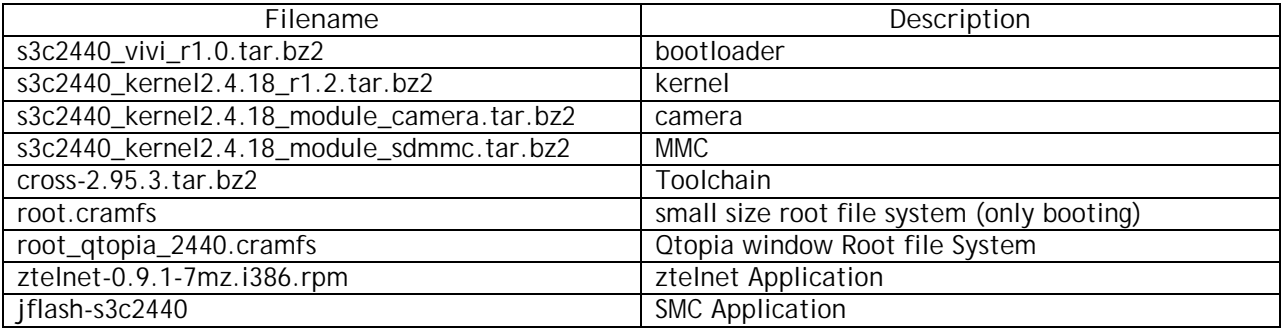

Below is the list of downloaded files from the Samsung website.

### **[root@localhost test]#**

**[root@localhost test]# ls** s3c2440\_vivi\_r1.0.tar.bz2 s3c2440\_kernel2.4.18\_r1.2.tar.bz2 s3c2440\_kernel2.4.18\_module\_camera.tar.bz2 s3c2440 kernel2.4.18 module sdmmc.tar.bz2 cross-2.95.3.tar.bz2 root.cramfs root\_qtopia\_2440.cramfs jflash-s3c2440 ztelnet-0.9.1-7mz.i386.rpm

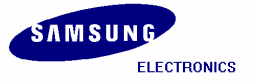

# **2 Installing Toolchain**

Building the tool chain is not a trivial exercise and for most common situations pre-built tool chains already exists. Unless you need to build your own, or you want to do it anyway to gain a deeper understanding, then simply installing and using a suitable ready-made tool chain is strongly recommended.

Please follow the commands below and Install the tool chain in the directory mentioned below.

```
[root@localhost test]# mkdir –p /usr/local/arm
[root@localhost test]# tar jxvf cross-2.95.3.tar.bz2
[root@localhost test]# mv 2.95.3 /usr/local/arm/
```
**[root@localhost test]#** export PATH=\$PATH:/usr/local/arm/2.95.3/bin

The toolchain object files such as arm compilers, loaders etc. will be available in the *'/usr/local/arm/2.95.3/bin'* directory.

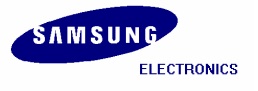

# **3 Compiling Bootloader, Kernel and Root File System for SMDK2440**

### **3.1 Introduction to Bootloader**

In embedded system, general firmware like CMOS does not exist. So to boot embedded system for the first time, we have to make bootloader which can adjust well to target board.

Bootloader plays a very important part in embedded system. The role of bootloader is explained below.

- Copy kernel to RAM from flash memory, and execute kernel.
- Initialize hardware.
- Bootloader have the function that writing data to flash memory. (Downloading kernel or Ram disk by serial port or other network hardware, data is stored in RAM. But RAM lost all data downloaded if you cut power supply, so to avoid this work you have to store to flash memory.)
- It provides interface to send commands to target board or to inform user's state of target board.

#### **3.1.1 What is Vivi**

Vivi is bootloader made to use exclusively at ARM line processor. Because vivi supports only serial interface, to communicate between host PC and embedded system, you have to connect host PC to target board by serial cable and execute Minicom.

### **3.2 Compiling Vivi**

Vivi source file is compressed with tarball *'s3c2440\_vivi\_r1.0.tar.bz2'*. Extract it executing following command.

```
[root@localhost test]#
[root@localhost test]# tar jxvf s3c2440_vivi_r1.0.tar.bz2
```
Go to '**s3c2440\_vivi\_rel'** directory created after extracting the tarball and then execute the *'make menuconfig'* command.

```
[root@localhost test]# cd s3c2440_vivi_rel
[root@localhost s3c2440_vivi_rel]# make menuconfig
```
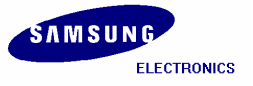

Please Select *'Load an Alternate Configuration File'*

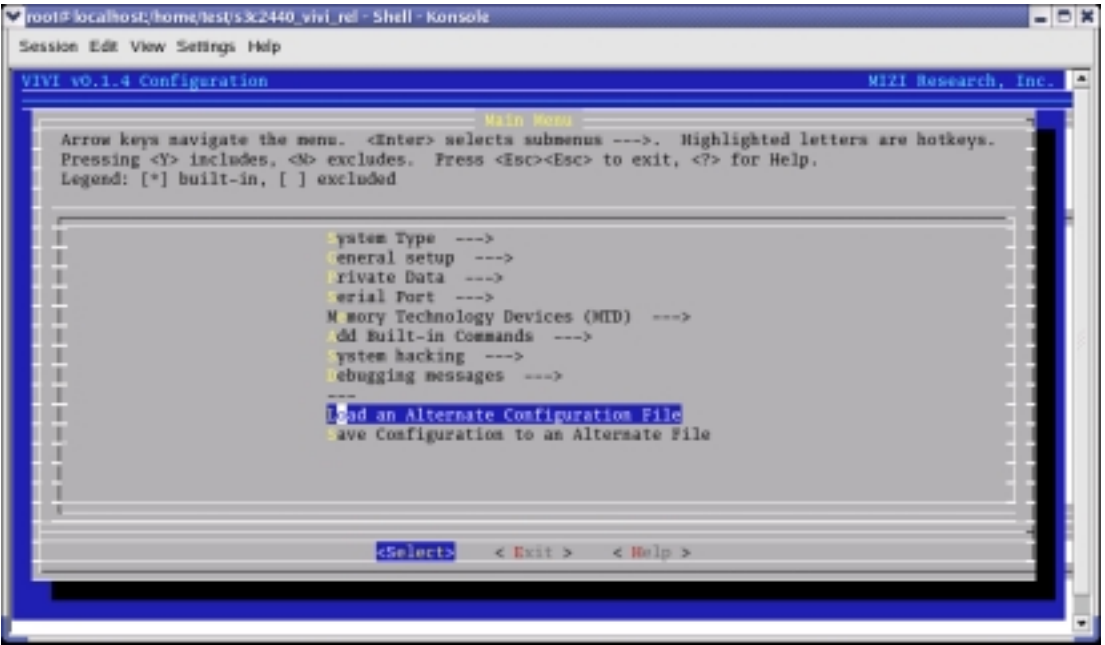

#### **Figure 3-1 Vivi configuration**

Please enter the path of the configuration file to load *'arch/def-configs/smdk2440'*.

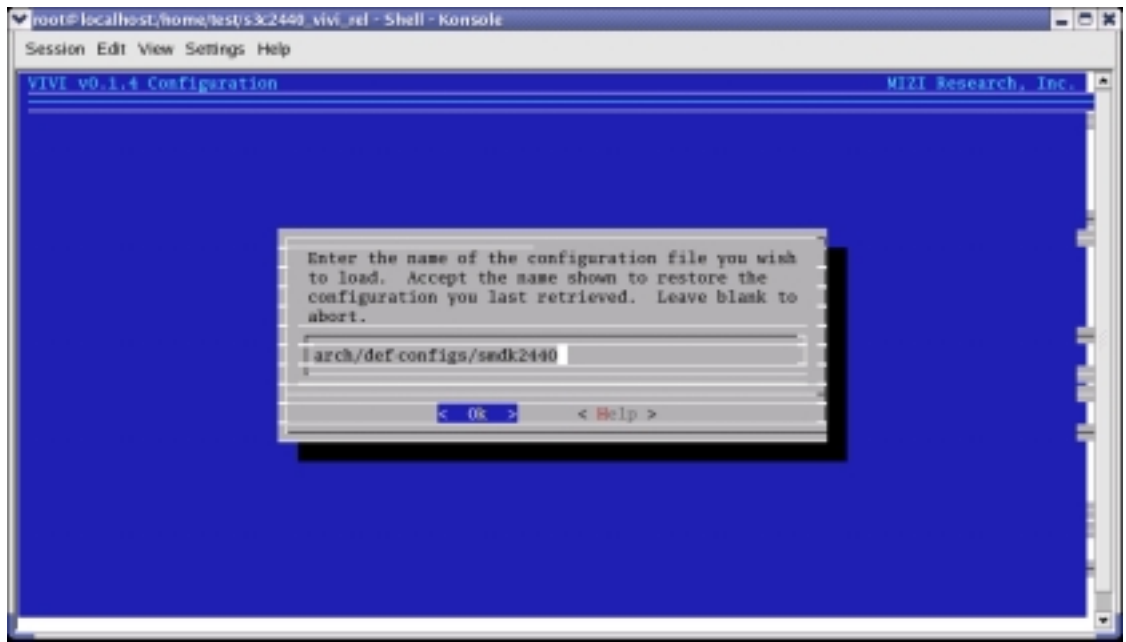

**Figure 3-2 Inputting Vivi configuration file** 

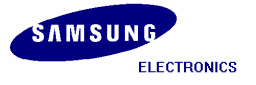

visot@localhost.jhome/lest/s3c2440\_vivi\_rel - Shell - Konsole Session Edit View Settings Help VIVI v0.1.4 Configuration Do you wish to save your new kernel configuration? **B** Res 2  $\leq$  No  $\geq$ 

Select *'Exit'* and then *'Yes'* to save your new kernel configuration.

**Figure 3-3 Saving New Kernel Configuration** 

Finally save the set points and compile vivi by executing '*make'* command.

#### **[root@localhost s3c2440\_vivi\_rel]#** make

If the compilation of vivi progresses well, vivi binary image file will be created under '**/s3c2440\_vivi\_rel'** directory.

In Next chapter we will port vivi (bootloader), kernel image, and root file system to target board. To do this work more conveniently, it is good to collect all the compiled images to *'image'* directory. Make */image* directory and copy the compiled images to */image* directory.

```
[root@localhost s3c2440_vivi_rel]# mkdir /home/test/image
[root@localhost s3c2440_vivi_rel]# cp vivi /home/test/image
```
**[root@localhost s3c2440\_vivi\_rel]# cd util [root@localhost util]# arm-linux-gcc –o imagewrite imagewrite.c [root@localhost s3c2440\_vivi\_rel]#** cp imagewrite /home/test/image

After executing above command, imagewrite file will be generated under '*/util'* directory. **Imagewrite** is the utility to download the image files to the SMC (Smart Media Card). Copy Imagewrite utility under '*/home/test/image'* directory.

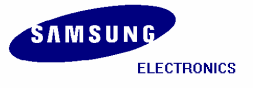

# **3.3 Compiling Kernel**

Kernel source is compressed by the name of *'s3c2440\_kernel2.4.18\_r1.2.tar.bz2'*. Extract this bz2 file by executing the following command. After extracting the kernel tarball file 's3c2440\_kernel2.4.18\_rel' directory will generate.

**[root@localhost test]#** tar jxvf s3c2440\_kernel2.4.18\_r1.2.tar.bz2 **[root@localhost test]#** cd s3c2440\_kernel2.4.18\_rel

Set the values by executing *'make menuconfig'* command. You can load default-configuration-file that is composed with values optimized to target board. In the case of kernel, default-configuration-files are located in '**s3c2440\_kernel2.4.18\_rel***'* directory.

Please enter the path of the configuration file to load *'arch/arm/def-configs/smdk2440'* file, after selecting *'Load on Alternate Configuration File'* menu.

#### **[root@localhost s3c2440\_kernel2.4.18\_rel]#** make menuconfig

Please select *'Load an Alternate Configuration File.'*

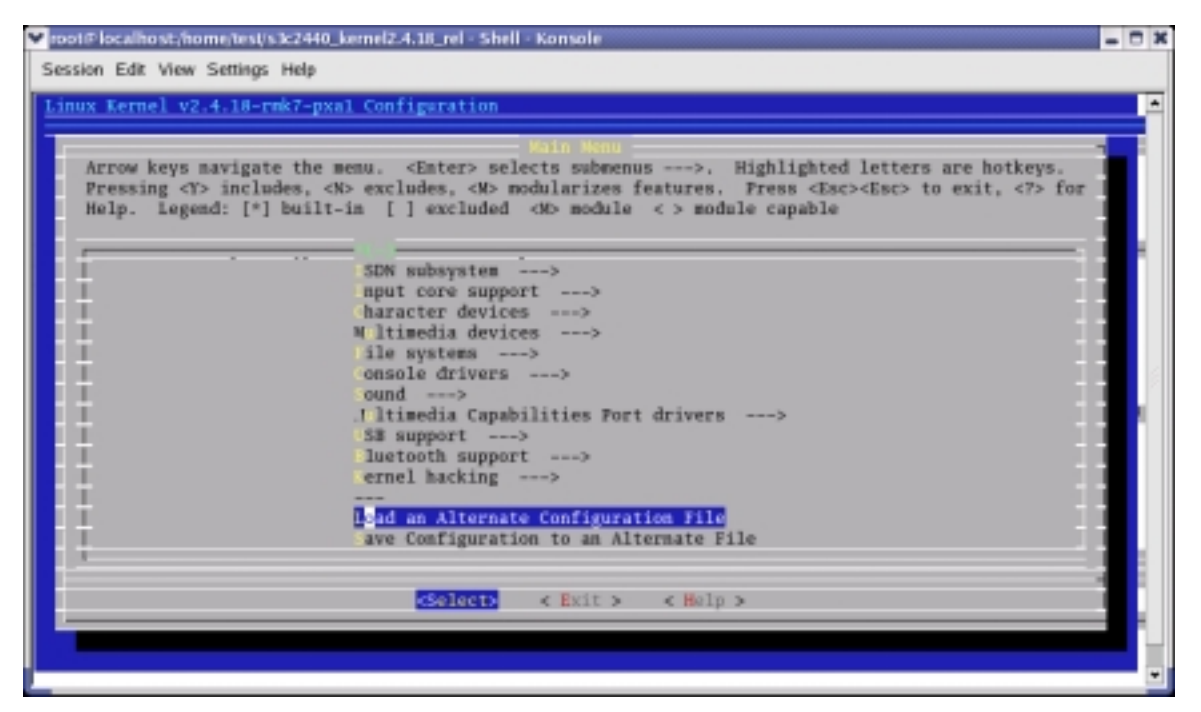

**Figure 3-4 Kernel configurations** 

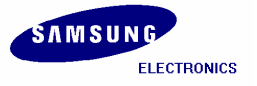

Please enter the name of the configuration file you wish to load *'arch/arm/def-configs/smdk2440'.*

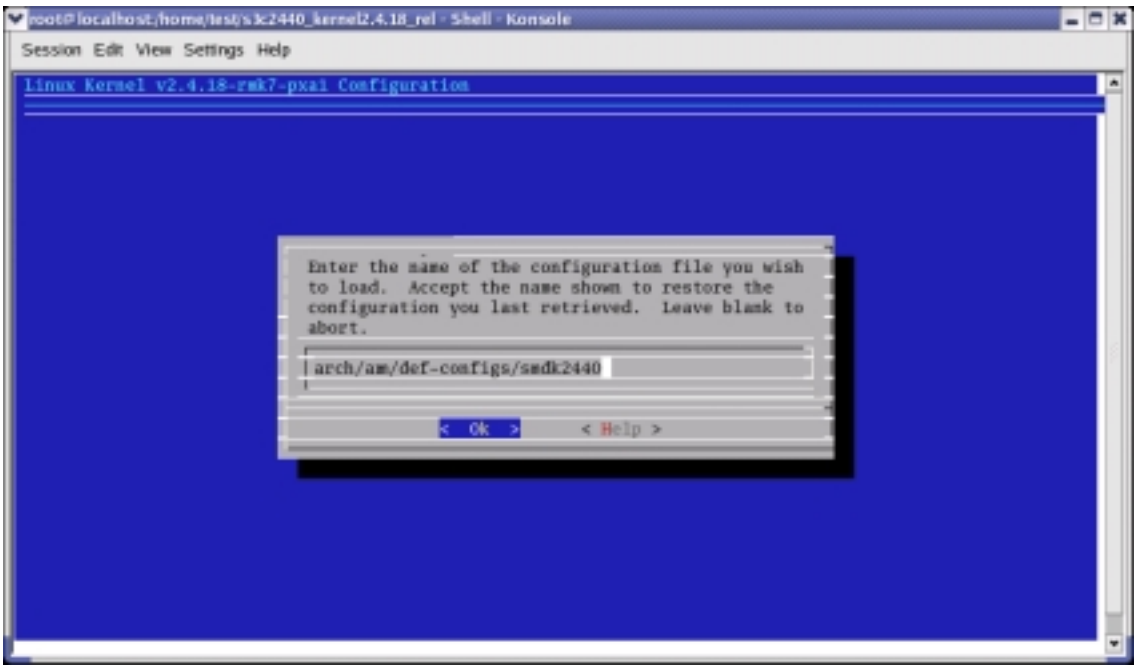

**Figure 3-5 Inputting Kernel configuration file** 

Select *'Exit'* and then *'Yes'* to save your new kernel configuration.

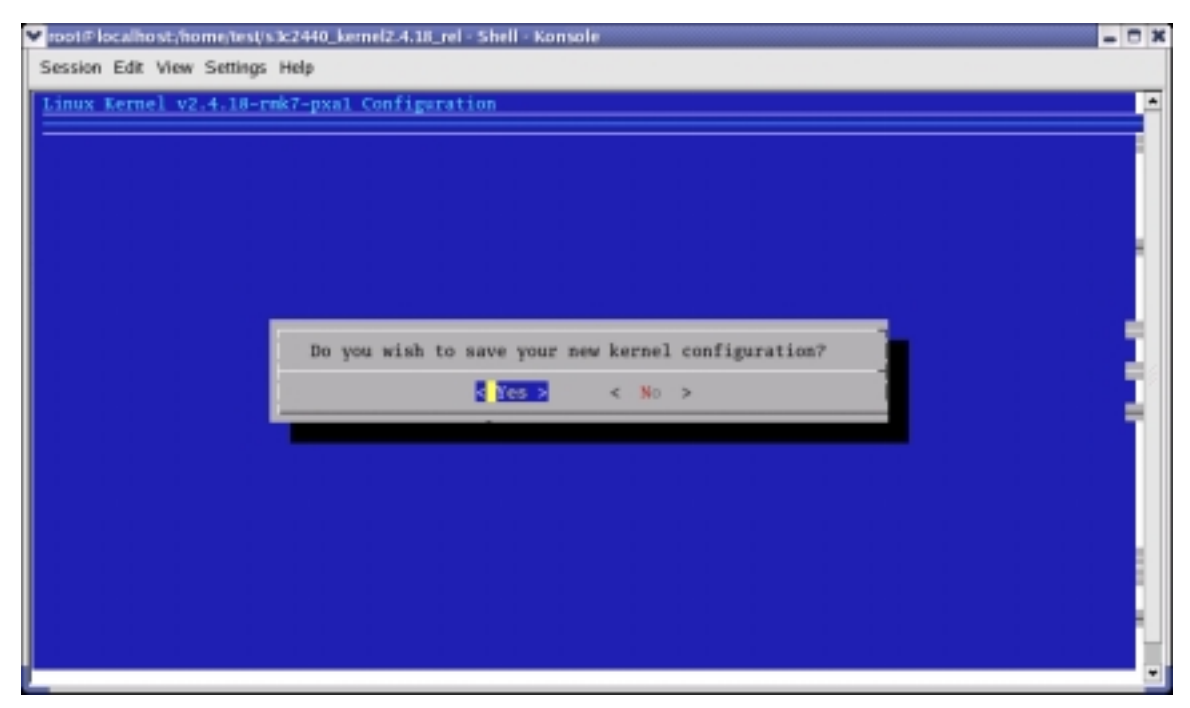

**Figure 3-6 Saving New Kernel Configuration** 

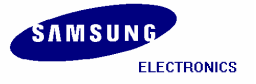

#### **[root@localhost s3c2440\_kernel2.4.18\_rel ]#** make dep **[root@localhost s3c2440\_kernel2.4.18\_rel ]#** make zImage

After executing above commands the Kernel image will be created in *'***s3c2440\_kernel2.4.18\_rel***/arch/arm/boot'* directory by the name of '*zImage'.* 

To port the target board easily copy *'zImage'* (kernel image) to *'image'* directory.

**#** s3c2440\_kernel2.4.18\_rel/arch/arm/boot/ **[root@localhost boot]#** cp zImage /home/test/image

# **3.4 Creating Root file System**

Root filesystem is composed of *Cramfs (Compressed ROM file system).* Cramfs is designed small and simple. The size is restricted to 256MB, but it doesn't act on a defect in embedded system.

To port the Root File System onto the target board easily copy the root file system to **'***/image'* directory.

```
[root@localhost test]# cp root_qtopia_2440.cramfs /home/test/image
[root@localhost test]# cp root.cramfs /home/test/image
```
All images (vivi, zImage, root.cramfs, root\_qtopia\_2440.cramfs, imagewrite) are collected in '*/image'*  directory. In next chapter, we will learn about how to port these images to the target board.

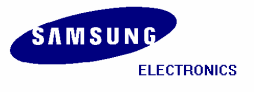

# **4 Porting Embedded Linux to SMDK 2440 Target Board**

## **4.1 Porting Linux while Target Board Booting**

Now in this chapter we will learn how to write *vivi (bootloader), zImage (kernel image),*  root\_qtopia\_2440.cramfs to SMC (Smart Media Card) by using **'imagewrite'** utility. This method can be used after booting target board. So it is used for writing images to new SMC.

Transfer the images and the needed utilities to the target board, because all works are progressed in target board. Transfer all the images from image directory to the target board by using *ztelnet* utility.

### **4.2 Minicom**

We have to transfer the images using **ztelnet**, before that you should know how to use **Minicom**. In this section we explain how to use **Minicom**.

Desktop Linux has **Minicom** program for serial communication. It is used for *command prompt of vivi* or *shell prompt of embedded Linux*.

Set up the values before using **Minicom** program.

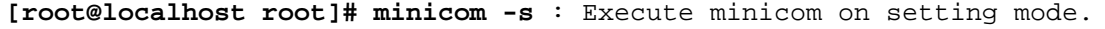

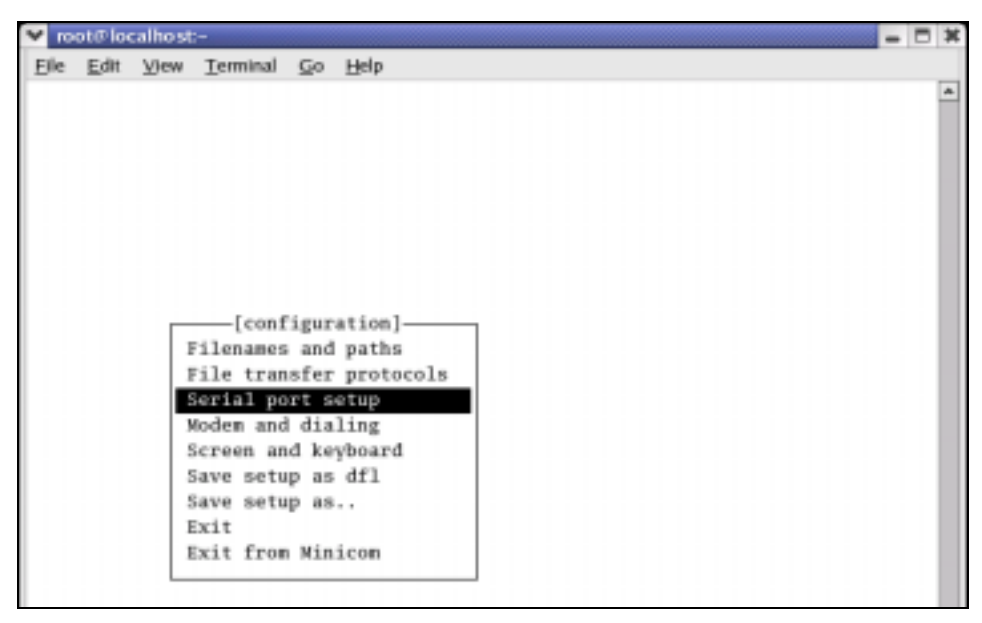

**Figure 4-1 Minicom setup** 

Please select *'Serial port setup'* Push *'A'* key for setting *'Serial Device'*, then write serial port which is connected to target board. (If you are using *COM1*, write */dev/ttyS0*, if *COM2*, write */dev/ttyS1*.)

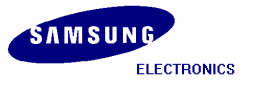

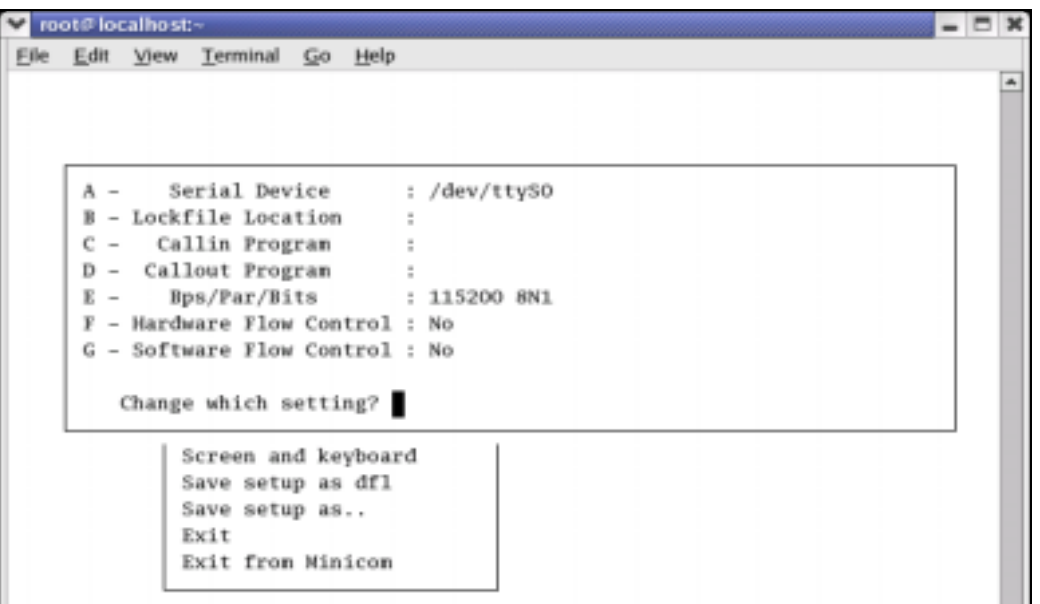

**Figure 4-2 Serial Port setup I** 

Push **'E'** key for setting up **'bps/Par/Bits'**. Push **'I'** to set up *'bps'* to **115200**, Push **'V'** to set up **'Data bits'** to **8**, Push **'W'** to set up **'Stop bits'** to **'1'**, and **'V'** to set up **'parity'** to '**NONE'**.

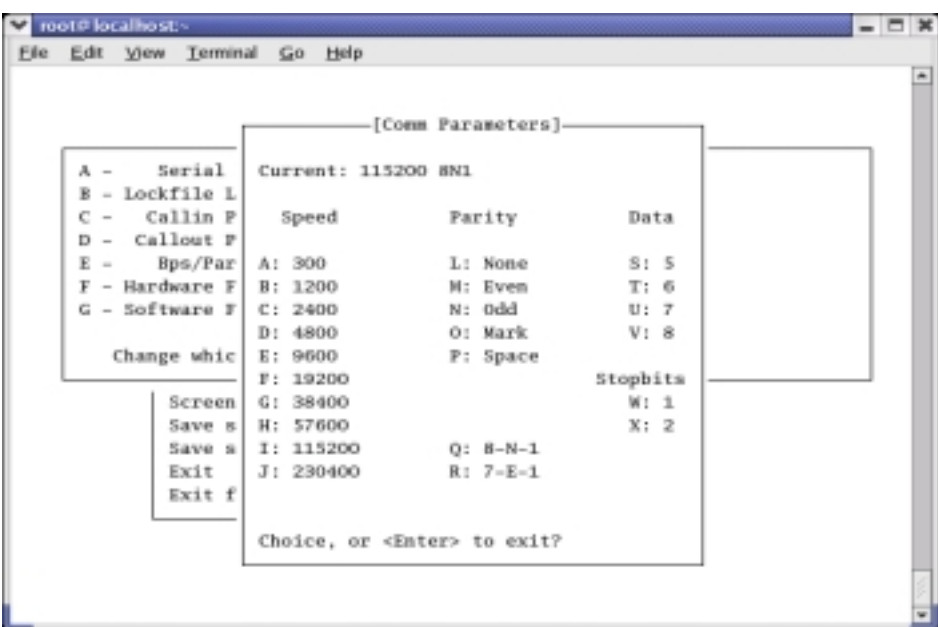

**Figure 4-3 Serial Port setup II** 

Push **'F'** key for setting up **'Hardware Flow Control'** to **'NO'**. Push **'G'** key for setting up **'Software Flow Control'** to **'NO'**. The default value is **'NO'**.

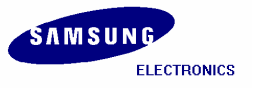

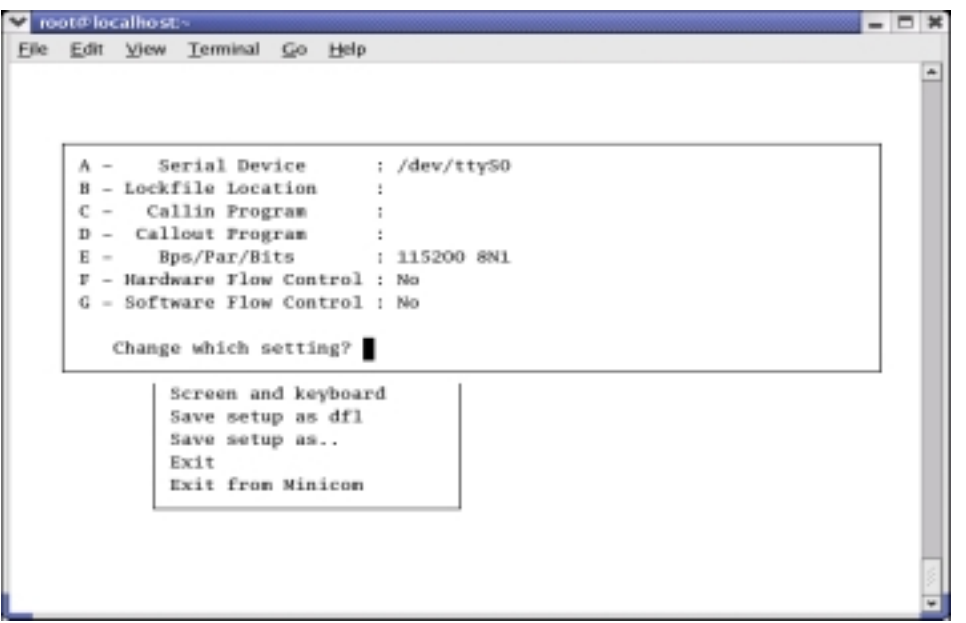

**Figure 4-4 Hardware/Software Flow Control Setup** 

Once setting is over, please press **'Enter'** key. And select **'Save setup as dfl'** item, then press **'Enter'**  for saving the values.

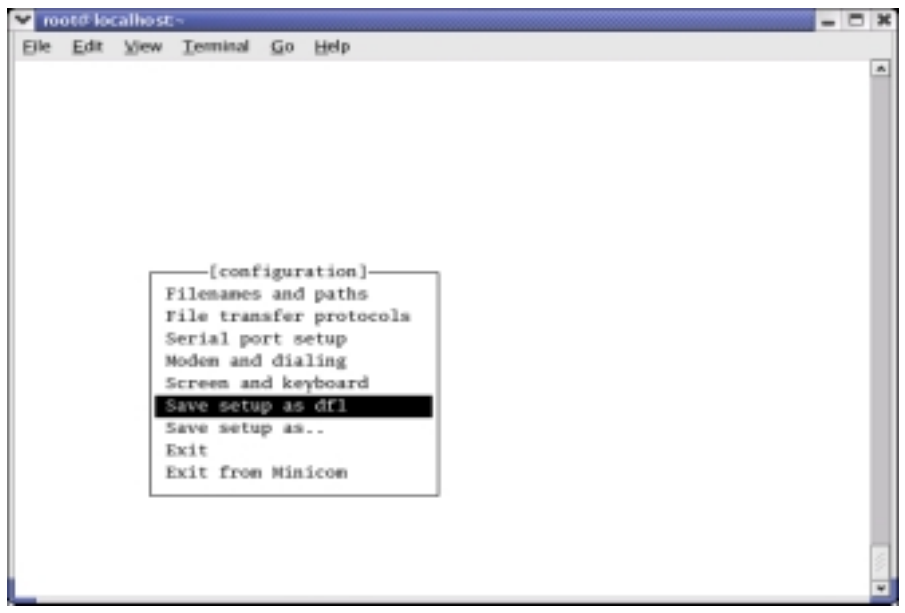

**Figure 4-5 saving Minicom Setup** 

Push **'Exit'** key, to exit from the setting mode. Currently, the set points are stored to the file **'/etc/minirc.dfl'.** 

To quit from **Minicom**, please press **'Ctrl + A'** and then **'Z'**, at last push **'Q'** key. Then Selecting **'Yes**', **Minicom** is quitted.

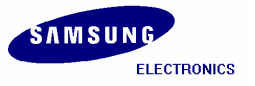

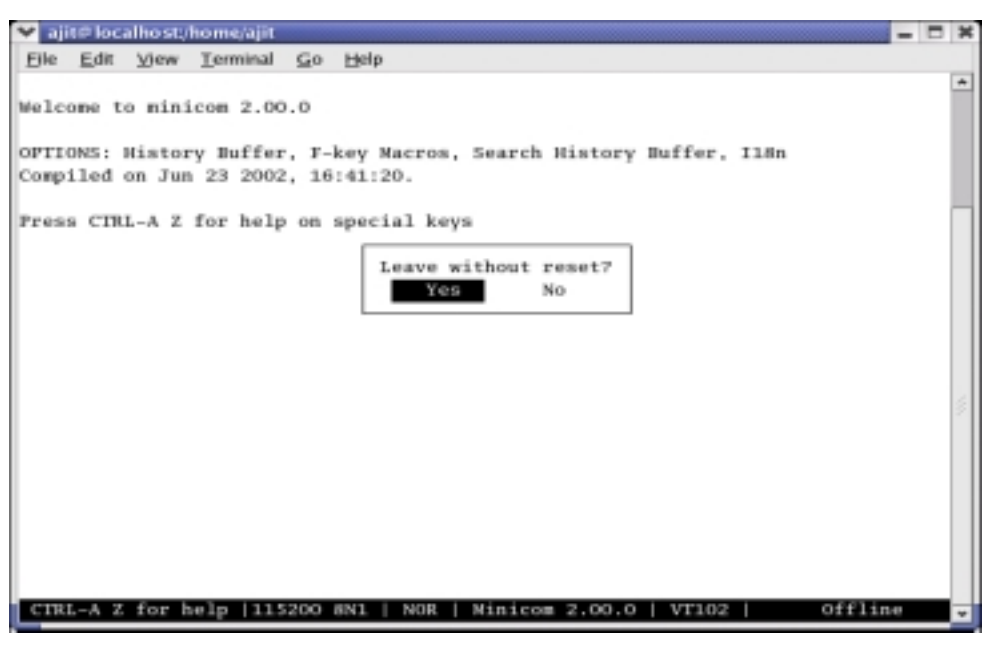

**Figure 4-6 Exiting from Minicom** 

## **4.3 ztelnet**

### **4.3.1 Install ztelnet**

To use ztelnet program you have to install the ztelnet RPM by executing the following command.

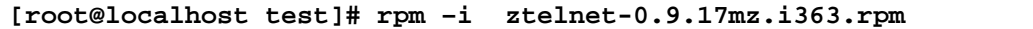

When using **ztelnet**, target board has to be booted. The SMC which is provided with SMDK 2440 Board contains **vivi**, **kernel image**, **root filesystem**, so you can boot target board by using this **SMC**.

Now you can download compiled images to the target board by using **ztelnet**. Before downloading the images, connect host PC and target board by Ethernet cable. The downloading of images can be done by using two terminal windows,

- **1.** The terminal which is used for ztelnet.
- **2.** And the other one which executes Minicom

**Terminal 1:** Terminal which location is **/image** directory **Terminal 2:** Terminal which executes **Minicom** (console of target board)

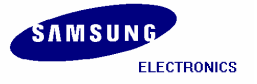

# **4.4 Executing Minicom**

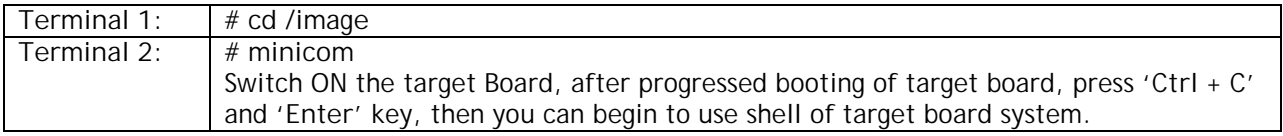

#### **[root@localhost root]# cd /home/test/image [root@localhost image]#**

| v root@localhost:/home/test/image                                     |   |
|-----------------------------------------------------------------------|---|
| File Edit View Terminal Go Help                                       |   |
| NET4: Linux TCP/IP 1.0 for NET4.0                                     | ۸ |
| IP Protocols: ICMP, UDP, TCP, IGMP                                    |   |
| IP: routing cache hash table of 512 buckets, 4Kbytes                  |   |
| TCP: Hash tables configured (established 4096 bind 4096)              |   |
| NET4: Unix domain sockets 1.0/SMP for Linux NET4.0.                   |   |
| NetWinder Floating Point Emulator VO.95 (c) 1998-1999 Rebel.com       |   |
| VFS: Mounted root (cramfs filesystem).                                |   |
| Mounted devfs on /dev                                                 |   |
| Freeing init memory: 64K                                              |   |
| mount /etc as ramfs                                                   |   |
| re-create the /etc/mtab entries                                       |   |
| c?nsole=/dev/console                                                  |   |
| init started: BusyBox v0.60.3 (2002.05.13-08:36+0000) multi-c?ll biny |   |
| Starting pid 16, console /dev/console: '/etc/init.d/rcS'              |   |
| exec: /usr/etc/rc.local: No such file?or directory                    |   |
| Waiting for enter to start '/bin/sh' (pid 19, terminal /dev/console)  |   |
|                                                                       |   |
| Please press Enter to activate this console.                          |   |
| Starting pid 19, console /dev/console: '/bin/sh'                      |   |
|                                                                       |   |
|                                                                       |   |
| BusyBox v0.60.3 (2002.05.13-08:36+0000) Built-in shell (ash)          |   |
| Enter 'help' for a list of built-in commands.                         |   |
|                                                                       |   |
| ffline<br>NOR<br>VT102                                                |   |
|                                                                       |   |

**Figure 4-7 Booting Target Board** 

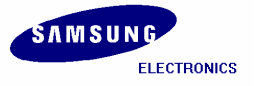

# **4.5 Setting up an IP address for Host PC and SMDK 2440 Target Board**

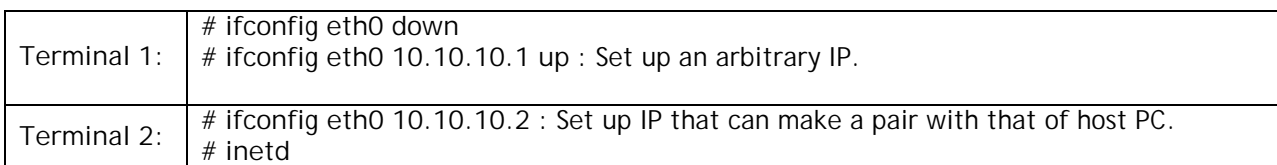

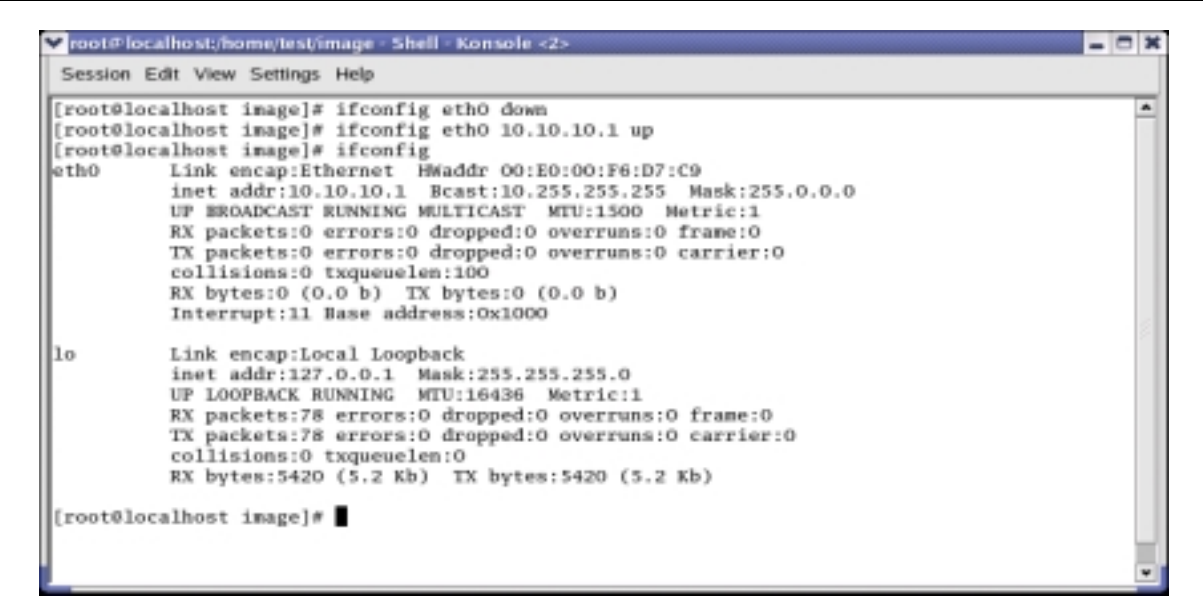

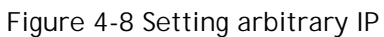

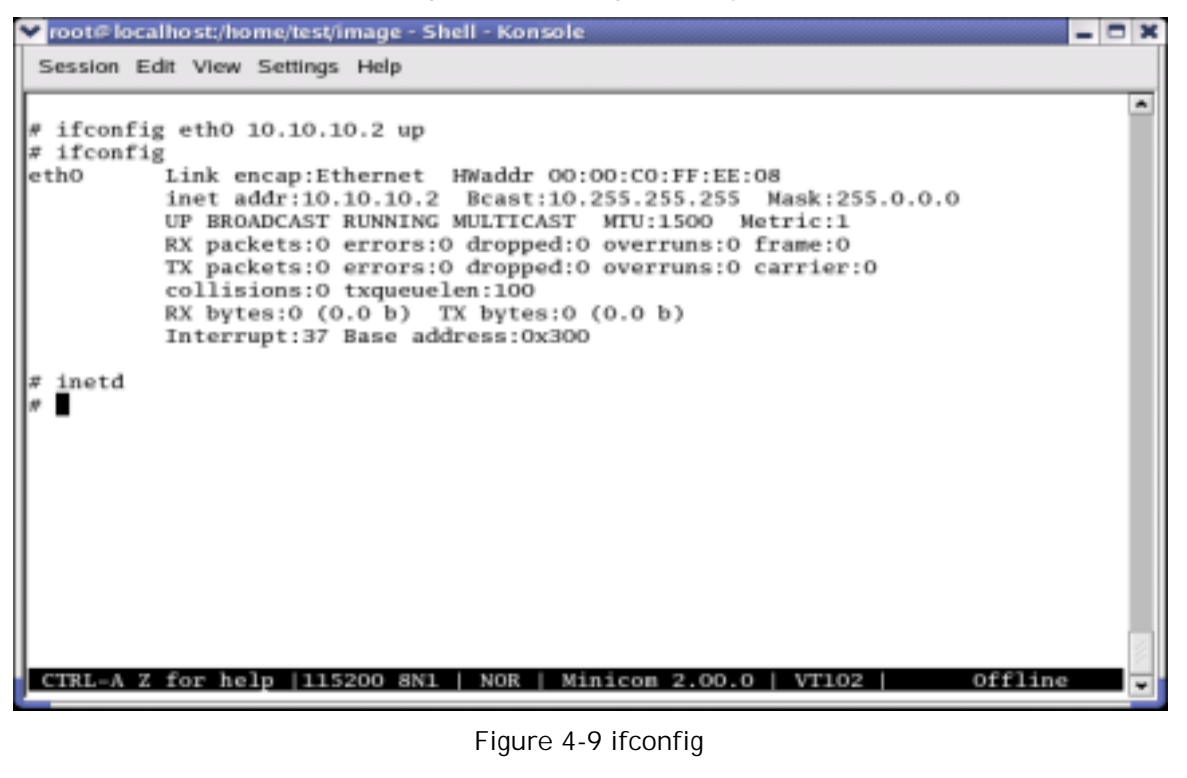

**Figure 4-9 ifconfig** 

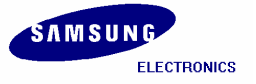

# **4.6 Confirming the connection between Host PC and Target Board**

```
Terminal 1: # ping 10.10.10.2
             : We can confirm that the Host PC and Target Board can communicate.
```
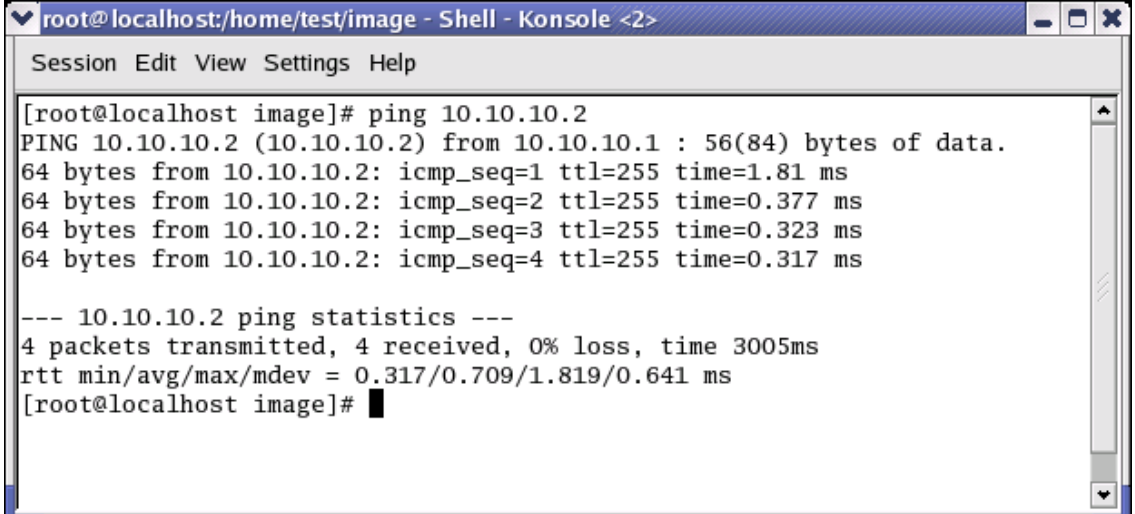

#### **Figure 4-10 Ping Test**

**4.7 Connecting Host PC to Target Board by using ztelnet** 

**Terminal 1 : # ztelnet 10.10.10.2** Login by root account, so that you won't need to input password, and then press **'Enter'** key.

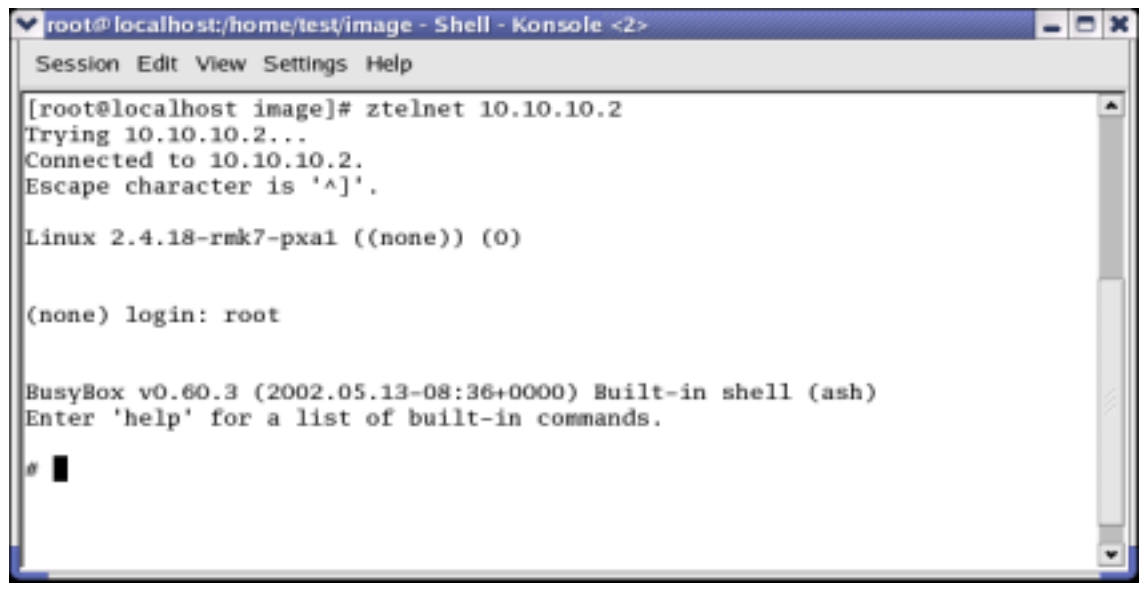

#### **Figure 4-11 ztelnet**

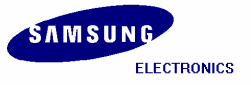

# **4.8 Transferring Images by ztelnet**

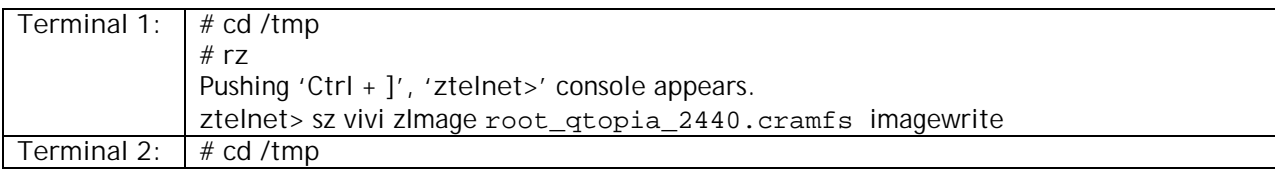

v root@localhost:/home/test/image - Shell - Konsole <2> 口区 Session Edit View Settings Help # cd /tmp  $\overline{\phantom{a}}$  $01s$ erase  $#$  rz rz ready. To begin transfer, type "sz file ..." to your modem program \*\*\*B0100000023be50 ztelnet> sz vivi zImage root\_qtopia\_2440.cramfs imagewrite Retry O: Awaiting pathname nak for vivi Strange data 251 (only one IAC) Strange data 253 (only one IAC) 68608 ZNODEN CRC-32 Retry 1: Awaiting pathname nak for zImage 689152 ZMODEM CRC-32<br>Retry 1: Awaiting pathname nak for root\_qtopia\_2440.cramfs<br>41488384 ZMODEM CRC-32 Retry 1: Awaiting pathname nak for imagewrite<br>27648 ZMODEM CRC-32 sz 3.25 2-11-95 finished.

**Figure 4-12 Copying Image files to target board using ztelnet** 

Only **/tmp** directory can be used for both reading and writing, all directories except **/tmp** are read-only file systems. But **/tmp** directory is ramfs, so if power supply is cut, all images downloaded are deleted. If you want to store the images, you have to write those to flash memory by using a special utility. After downloading all images, check the downloaded items by executing **'ls'** command in both the consoles (Terminal 1 and Terminal 2) as shown in above and below figure.

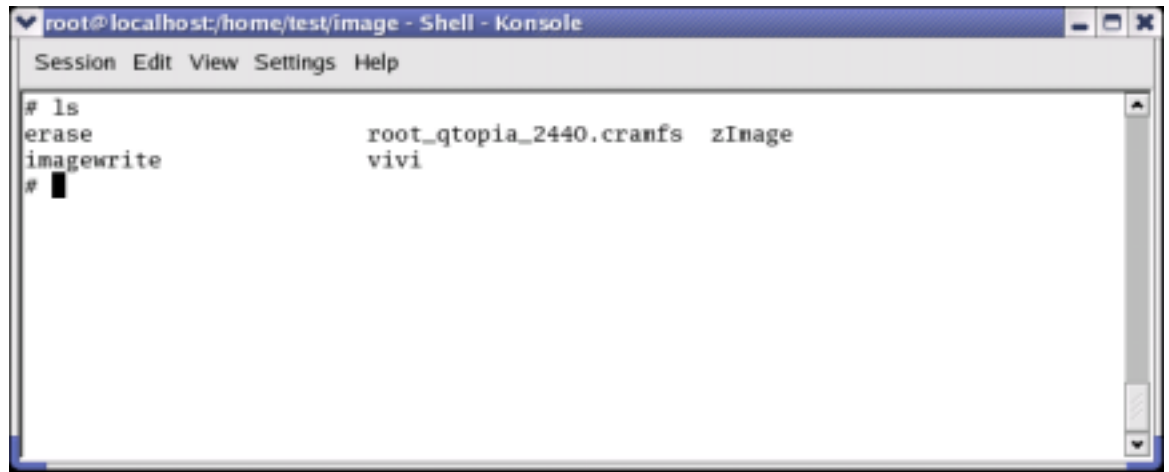

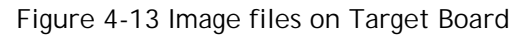

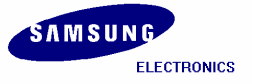

# **4.9 Imagewrite**

### **4.9.1 Creating partitions in SMC**

Terminal executing minicom enable host PC user to work inside target board. Now make three partitions.

**#** ./imagewrite /dev/mtd/0 -part 0 192K 2M

| v root@localhost;/home/test/image - Shell - Konsole                        | $ \Box$ $\times$ |
|----------------------------------------------------------------------------|------------------|
| Session Edit View Settings Help                                            |                  |
| # ./imagewrite /dev/mtd/0 -part 0 192K 2M                                  | ۸                |
| meninfo size = $67108864$                                                  |                  |
| doing partition                                                            |                  |
| $size = 0$                                                                 |                  |
| $size = 196608$                                                            |                  |
| $size = 2097152$                                                           |                  |
| lcheck bad block                                                           |                  |
| $part = 0 end = 196608$                                                    |                  |
| $ part = 1$ end = 2097152<br>$part = 2 end = 67108864$                     |                  |
| part0:                                                                     |                  |
| $offset = 0$                                                               |                  |
| $size = 196608$                                                            |                  |
| $bad block = 0$                                                            |                  |
| part1:                                                                     |                  |
| $offset = 196608$                                                          |                  |
| $size = 1900544$                                                           |                  |
| $bad_block = 0$                                                            |                  |
| part2:                                                                     |                  |
| $offset = 2097152$                                                         |                  |
| $size = 64995328$                                                          |                  |
| $bad\_block = 0$                                                           |                  |
|                                                                            |                  |
|                                                                            |                  |
|                                                                            |                  |
|                                                                            |                  |
|                                                                            |                  |
|                                                                            |                  |
|                                                                            |                  |
|                                                                            |                  |
|                                                                            |                  |
|                                                                            |                  |
|                                                                            |                  |
| CIRL-A Z for help   115200 8N1   NOR   Minicom 2.00.0   VT102  <br>Offline |                  |
|                                                                            |                  |

**Figure 4-14 Partitioning SMC** 

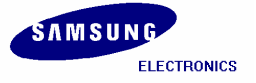

Divide SMC to three partitions, and the size of each partition is as follows:

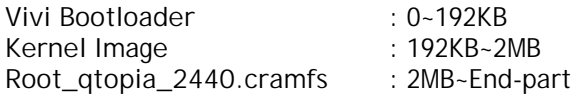

write '**vivi'** at '**0~192KB'** partition, '**zImage'** at '**192KB~2MB'** partition, and **root\_qtopia\_2440.cramfs'** at **'2MB~End-part'** partition.

### **4.9.2 Copying the Images to SMC by using imagewrite utility**

```
Usage: # ./imagewrite <mtd_dev> <file:offset>
```
**# ./imagewrite /dev/mtd/0 vivi:0** : Store vivi in SMC. **# ./imagewrite /dev/mtd/0 zImage:192K** : Store zImage in SMC. **# ./imagewrite /dev/mtd/0 root\_qtopia\_2440.cramfs:2M** : Store root\_qtopia\_2440.cramfs in SMC.

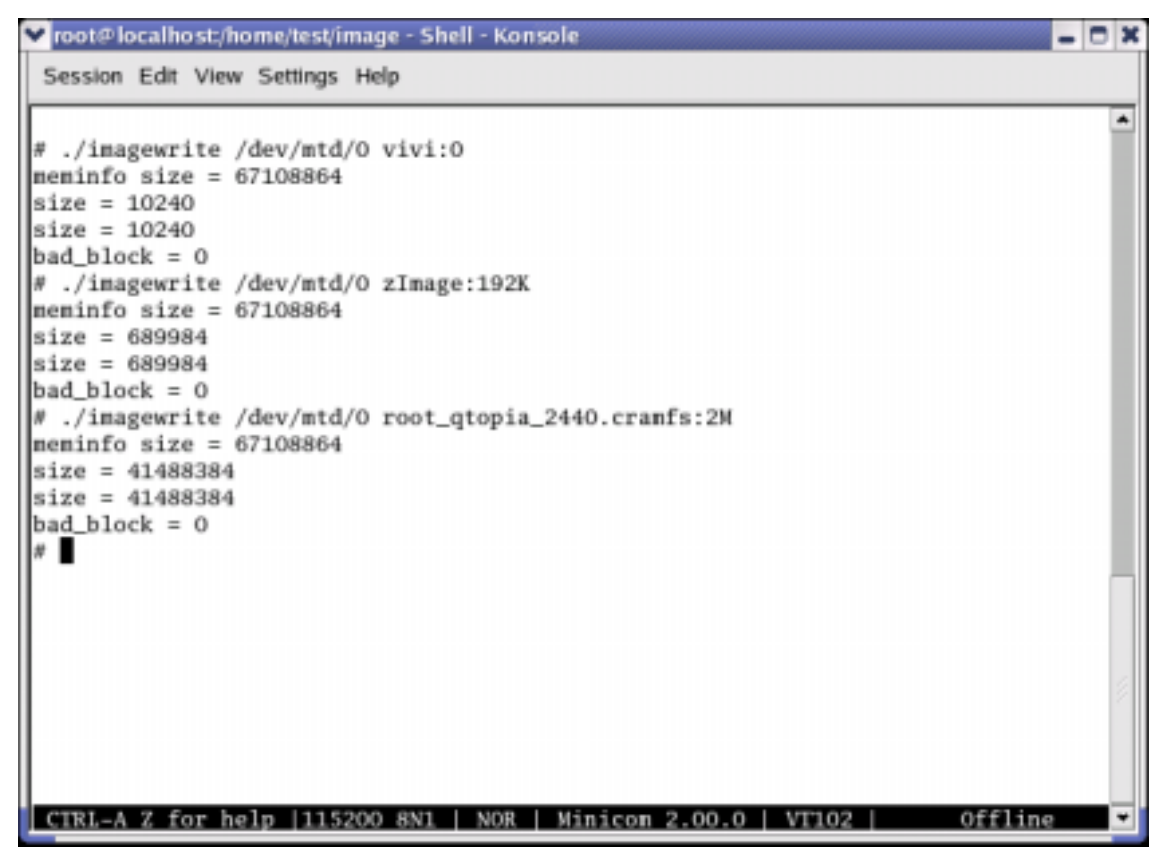

**Figure 4-15 Writing Images on SMC** 

After completing the above procedure please reboot the target board and you can see Linux booting on the target board.

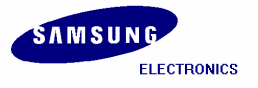

# **5 Porting Linux when Target Board Booting is disabled**

# **5.1 Uploading 'vivi' using JTAG Cable**

JTAG cable and Jflash program are required to port for using this method. Jflash program and HOWTO\_USE.txt written about usage of Jflash program are located under '**/Jflash'** directory. Jflash source file is compressed with tarball *'jflash-s3c2440.tar.gz'.* Extract it by executing following command. Go to *'/Jflash'* directory created after extracting the tarball.

**[root@localhost test]#** tar zxvf jflash-s3c2440.tar.gz **# cd /root/jflash** 

When you write **vivi** (bootloader) to **SMC** by **'Jflash program'**, you need to copy the **'Jflash program'** i.e. *'Jflash-s3c2440'* which is under *'/Jflash'* directory, to **/image** directory.

**[root@localhost Jflash]#** cp ./Jflash-s3c2440 /home/test/image

Connect target board and host PC by JTAG. Insert the 64 MB SMC card in **'SMC card slot'**. Short pin numbers 2 and 3 of jumper **'J1'**, **'J2'**, **'J3'** and **'J4'** for NAND flash setting (SMC Card settings).

**[root@localhost Jflash]#** ./Jflash-s3c2440 –help

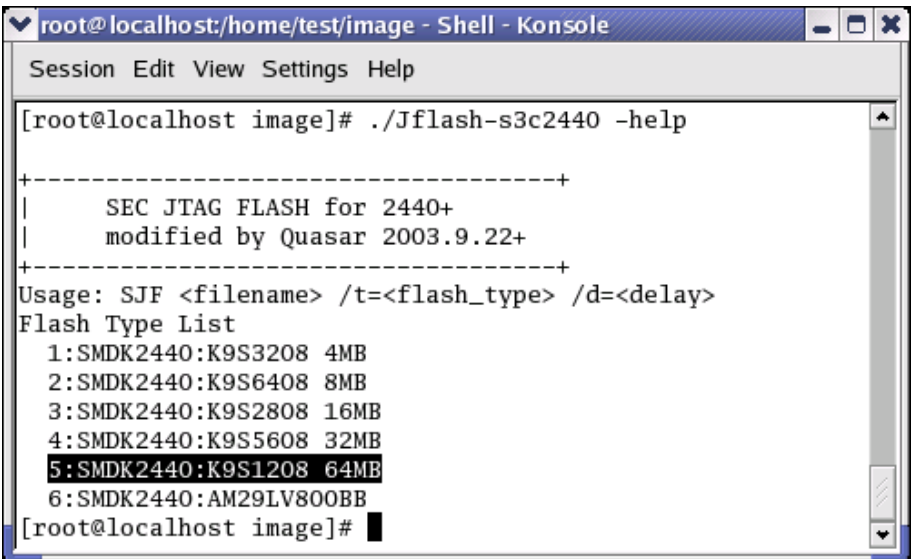

**Figure 5-1 Jflash-s3c2440 -help** 

There are different options after executing Jflash program help, according to the size of flash memory. We use 64MB SMC, so we have to give **'/t=5'** option. Switch ON the target Board and execute Jflash program with **'/t=5'** option. If you use different flash memory, option will be changed.

Go to **/home/test/image** directory and execute the following command.

**[root@localhost image]#**  ./Jflash-s3c2440 vivi /t=5

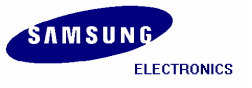

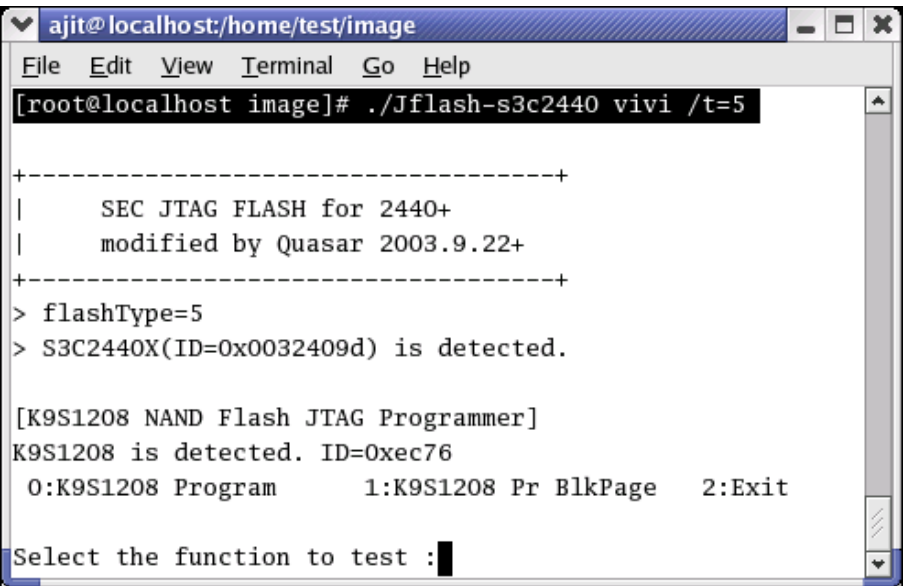

**Figure 5-2 selecting function to test Jflash-s3c2440** 

Please select **'0'** for **'K9S1208 Program'.** 

Enter Input target block number as **'0'.**

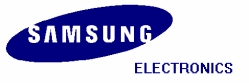

v ajit@localhost:/home/test/image 日 ×  $\overline{\phantom{0}}$ File Edit View Terminal Go Help [root@localhost\_image]# ./Jflash-s3c2440 vivi /t=5  $\left| \bullet \right|$ | SEC JTAG FLASH for 2440+ modified by Quasar 2003.9.22+  $\mathbf{L}$ > flashType=5 ERROR: No CPU is detected(ID=Oxffffffff). [K9S1208 NAND Flash JTAG Programmer] ERROR: K9S1208 is not detected. Detected ID=Oxffff. [root@localhost image]# ./Jflash-s3c2440 vivi /t=5 --------------------------------------SEC JTAG FLASH for 2440+<br>modified by Quasar 2003.9.22+  $\mathsf{L}$  $\mathbf{L}$ > flashType=5 > S3C2440X(ID=0x0032409d) is detected. [K9S1208 NAND Flash JTAG Programmer] K9S1208 is detected. ID=0xec76 0:K9S1208 Program 1:K9S1208 Pr BlkPage 2:Exit Select the function to test : 0 [SMC(K9S1208VOM) NAND Flash Writing Program] Source size: Oh~e473h Available target block number: 0~4095 Input target block number:0 target start block number  $= 0$ target size  $(0x4000*n) = 0x10000$ 

**Figure 5-3 inputting target block number** 

You can see the status of vivi while downloading through JTAG port.

**Note:** Please wait for some time for the console to appear as shown in figure 4.4. As **vivi** (bootloader) takes long time to write to SMC.

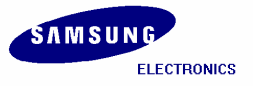

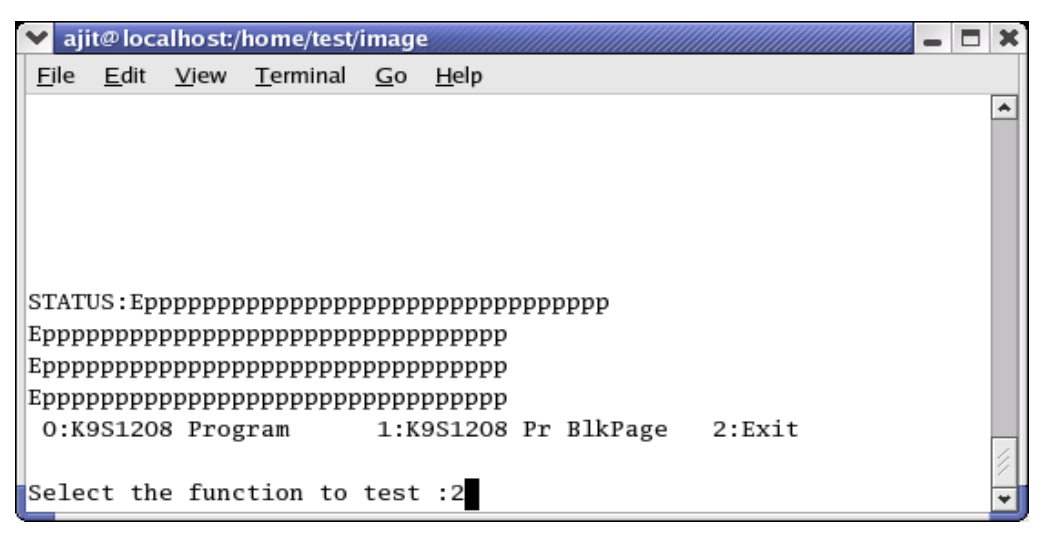

**Figure 5-4 Completion of vivi** 

After **vivi** download completes, please select **'2'** to Exit.

Run the **Minicom** after connecting host to target board by serial cable. Supply power to target board, in that case target board is waiting inputs during the times defined by developer. If we do not input anything or press '**Enter'**, target board begins to boot. Instead, if you input **'space-bar'** key, target board enters into **vivi** prompt mode. The waiting time of target board is very short so hit **'space-bar'**  key quickly if you want to use target board console.

| ajit@localhost;/home/ajit/SMDK2440/kernel                                                        |  |
|--------------------------------------------------------------------------------------------------|--|
| Eile Edit View Terminal Go Help                                                                  |  |
|                                                                                                  |  |
|                                                                                                  |  |
| Welcome to minicon 2.00.0                                                                        |  |
| OPTIONS: History Buffer, F-key Macros, Search History Buffer, I18n                               |  |
| Compiled on Jun 23 2002, 16:41:20.                                                               |  |
|                                                                                                  |  |
| Press CTRL-A Z for help on special keys                                                          |  |
|                                                                                                  |  |
|                                                                                                  |  |
| VIVI version 0.1.4 (root@localhost.localdomain) (gcc version 2.95.2 20000516 (                   |  |
| MMU table base address = 0x33DFC000                                                              |  |
| Succeed memory napping.<br>NAND device: Manufacture ID: Oxec, Chip ID: Ox76 (Samsung K9D12O8VOM) |  |
| Found default vivi parameters                                                                    |  |
| Press Return to start the LINUX now, any other key for vivi                                      |  |
| type "help" for help.                                                                            |  |
| vivi>                                                                                            |  |
|                                                                                                  |  |

**Figure 5-5 vivi shell prompt** 

**Note 1:** To see the **vivi>** prompt, please keep any key pressed continuously before booting the board.

**Note 2:** If you can not see the **vivi>** prompt, that means the vivi bootloader has not been downloaded properly. Please try to download vivi bootloader one more time.

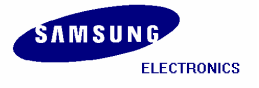

# **5.2 Uploading Images to the target board using vivi**

Once vivi (bootloader) is stored in SMC (NAND flash memory), you can write vivi (bootloader), kernel image, root filesystem etc. to SMC on prompt mode of vivi (bootloader) by **xmodem** of **Minicom**. It can be possible only when bootloader exists in flash memory.

If **'transfer incomplete'** message is appeared while writing images, the reason is that the timeout of **xmodem\_initial** is too short. In this case, you can solve the problem by increasing the timeout of **xmodem\_initial.** First check the value of **'xmodem\_initial\_timeout'** parameter. if it is too short, extend timeout properly.

**vivi> param show vivi> param set xmodem\_initial\_timeout 1000000** : "1000000" means 1 second because a unit is microsecond. **vivi> param save**

Once you set the **'xmodem\_initial\_timeout'** you can write the images.

If it is not possible to change the **'xmodem\_initial\_timeout'**, you can edit the **/vivi/arch/s3c2440/smdk.c** file as shown in the following fig

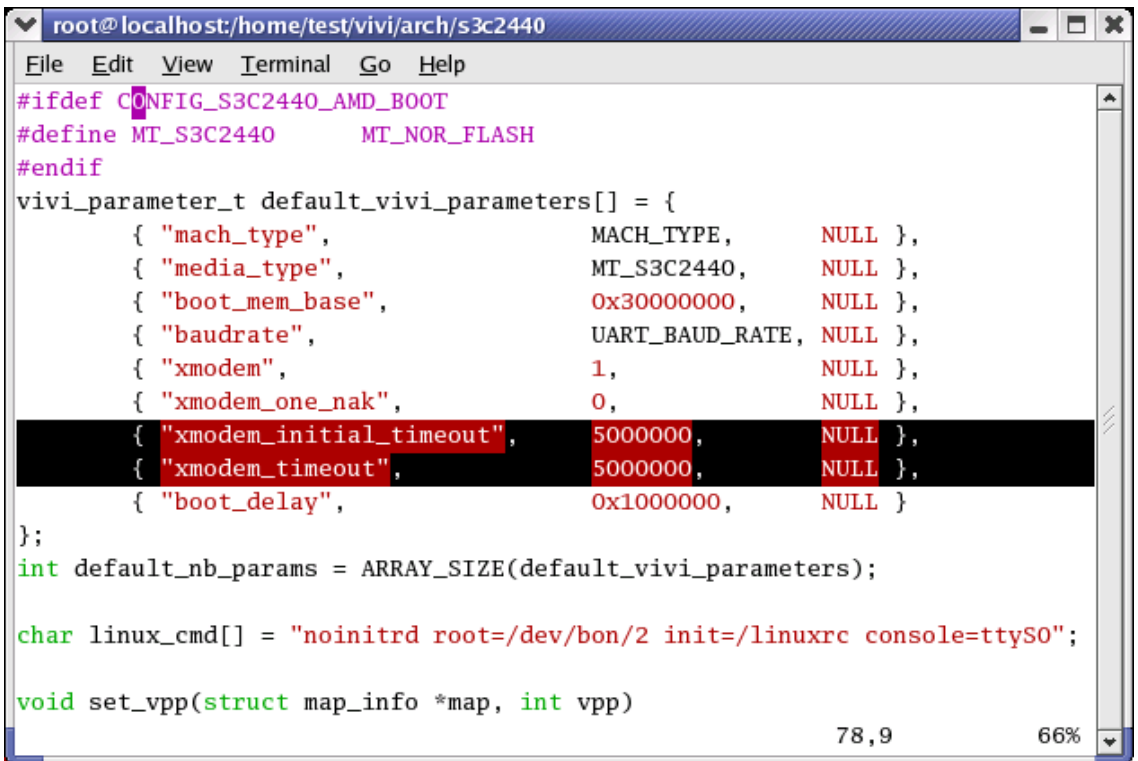

**Figure 5-6 xmodem\_initial\_timeout settings** 

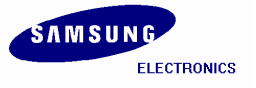

# **5.3 SMC partitioning and writing vivi image**

Now you can write all images including vivi again through vivi prompt. But before writing the images, you have to partition the SMC to assign the memory for each image. SMC is composed of bon filesystem and vivi supports this. So you can make partitions through vivi prompt with the help of following command.

**vivi>** bon part 0 192k 2M

```
♥ root@localhost:/home/test/image - Shell - Konsole
                                                                                       o x
 Session Edit View Settings Help
                                                                                         \ddot{\phantom{1}}vivi> bon part 0 192k 2M
doing partition
\textsf{size} = 0size = 196608
size = 2097152
check bad block
part = 0 end = 196608part = 1 end = 2097152
part = 2 end = 67108864
part0:
         offset = 0size = 196608bad block = 0_{\rm part1:}offset = 196608size = 1900544bad_block = 0part2:
         offset = 2097152size = 64995328bad\_block = 0|vivi> ∏
CTRL-A Z for help | 115200 8N1 | NOR | Minicom 2.00.0 | VT102 |
                                                                            Offline
```
**Figure 5-7 Partitioning SMC** 

The **bon** command makes 3 partitions of sizes **0~192K**, **192K~2M**, and **2M~64M**.

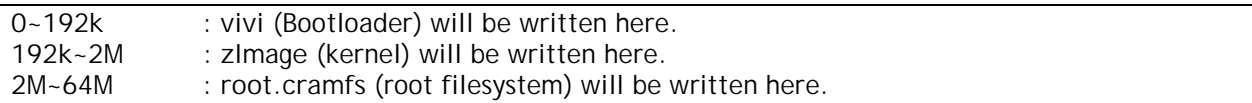

Above command does formatting of SMC as well as partitioning it. So if you do next steps like writing *kernel* and *root filesystem*, you have to write **vivi** again. Write **vivi** by following command.

**vivi>** load flash vivi x

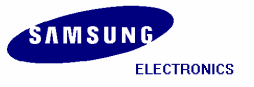

To download the **vivi** bootloader press '**ctrl +A' -> 'z'** and then **'S'** to send file.

Window questioning about transfer mode will appear. Please select **xmodem** and hit **Enter** Key.

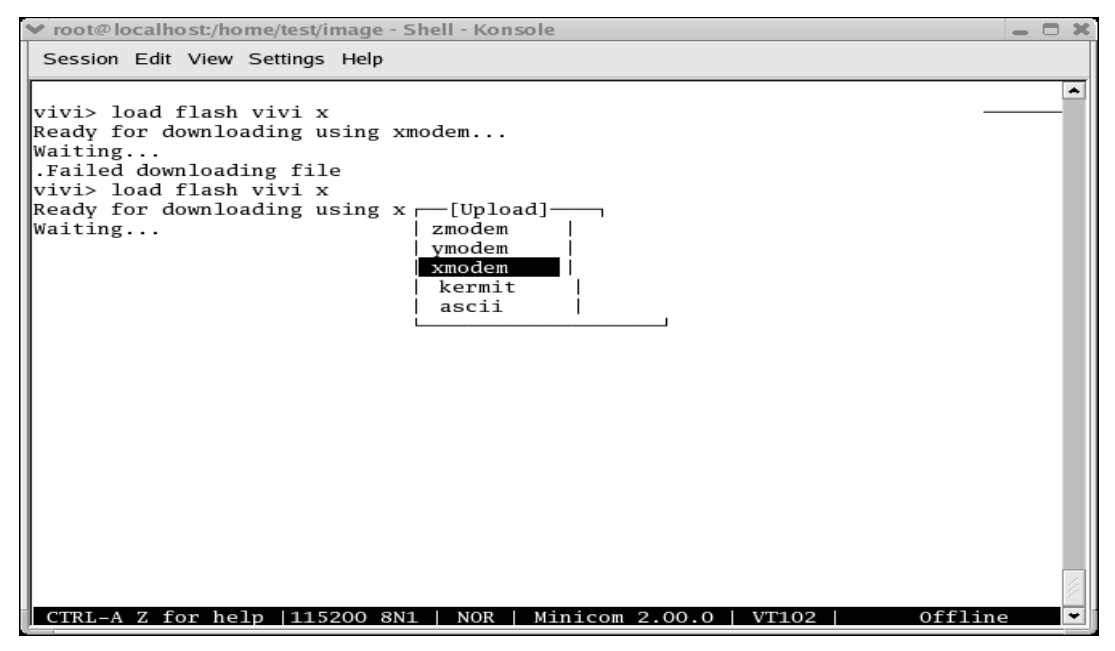

**Figure 5-8 xmodem x-fer mode for Vivi** 

Please give the path of the vivi bootloader file as shown in the following figure.

| v root@localhost:/home/test/image - Shell - Konsole                                                                                                    | - - × |  |  |  |  |
|----------------------------------------------------------------------------------------------------|-------|--|--|--|--|
| Session Edit View Settings Help                                                                                                    |       |  |  |  |  |
| llvi<br>-[Select a file for upload]<br>Directory: /root<br>Re<br>Wa<br>$[\cdot \cdot]$<br>[.audacity_temp]<br>. F<br>[camstream-spiload]<br>vi<br>L. PMACS. AJ.<br>Re<br>₩a.<br>$[ . g \text{conf}]$<br>[.gconfd]<br>[.gimp-1.2]<br>$[ .$ gnome]<br>[.gnome-deskto] Nofile selected --enter:filename::<br>>/home/test/image/vivi<br>[.gnome2]<br>[.gnome2_privat<br>[.gnome_private]<br>[ .gnupp]<br>[.gqview]<br>[.irmanager]<br>[.kde]<br>[.1ftp]<br>[ .mc]<br>$[ . \text{mcop}]$<br>( Escape to exit, Space to tag )<br>[Untag] [Okay]<br>[Goto] [Prev] [Show]<br>$[\text{Tag}]$<br>  Minicon 2.00.0   VT102  <br>CTRL-A Z for<br>Offline<br>help 1115200 8N1<br>NOR |       |  |  |  |  |
| Figure 5-9 Entering filename for vivi                                                                                                    |       |  |  |  |  |

**Figure 5-9 Entering filename for vivi** 

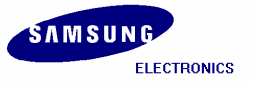

You can see the sending status of **vivi** bootloader as shown in the following figure.

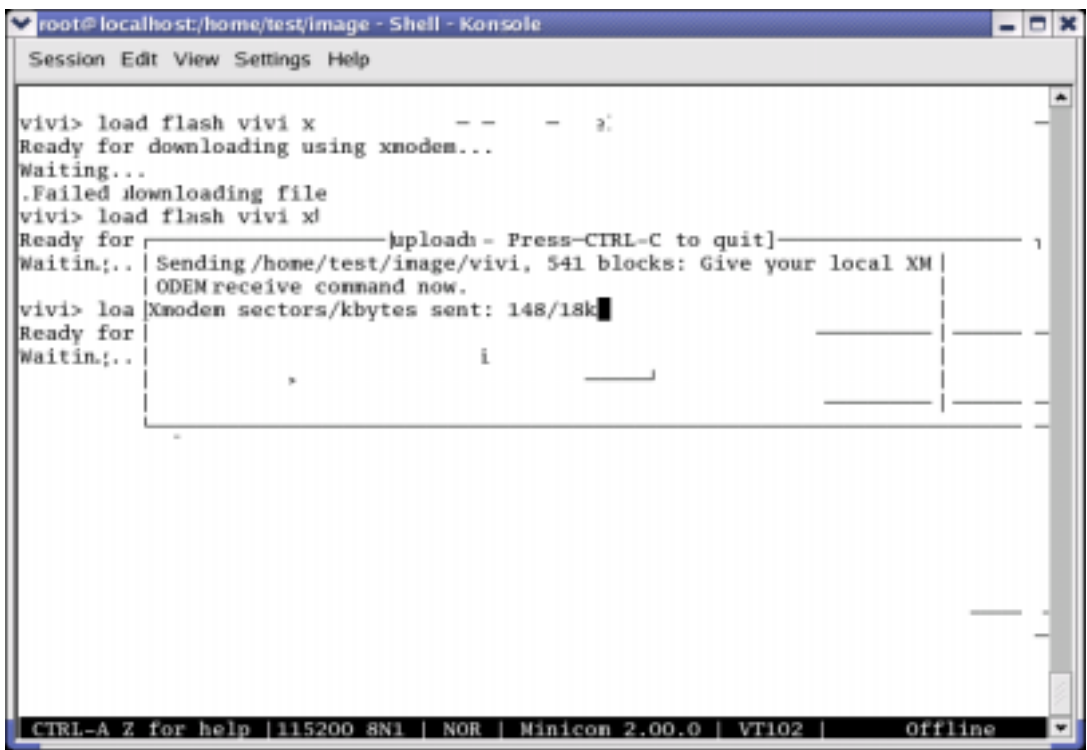

**Figure 5-10 vivi download status** 

After **vivi** bootloader image download completes, hit **Enter** key to come to **vivi** prompt. If you encounter timeout then please try to upload the image again.

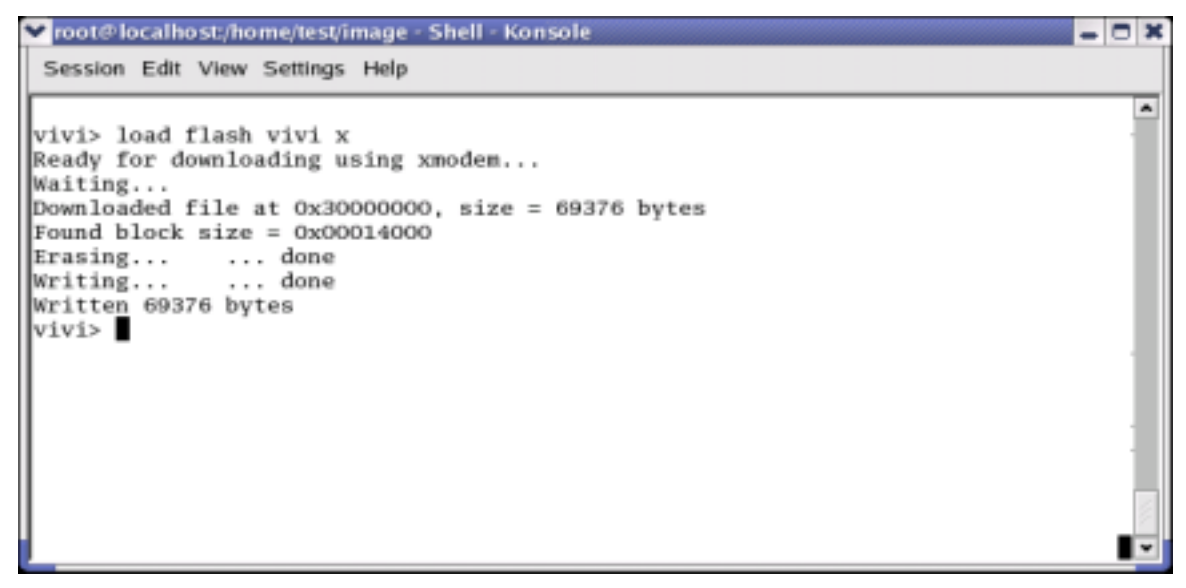

**Figure 5-11 vivi Prompt** 

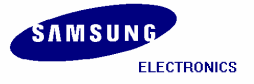

# **5.4 Writing Kernel Image**

To upload kernel Image please execute the following command.

#### **vivi>** load flash kernel x

To download the **kernel** image press '**ctrl +A' -> 'z'** and then **'S'** to send file.

Window questioning about transfer mode will appear. Please select **xmodem** and hit **Enter** Key.

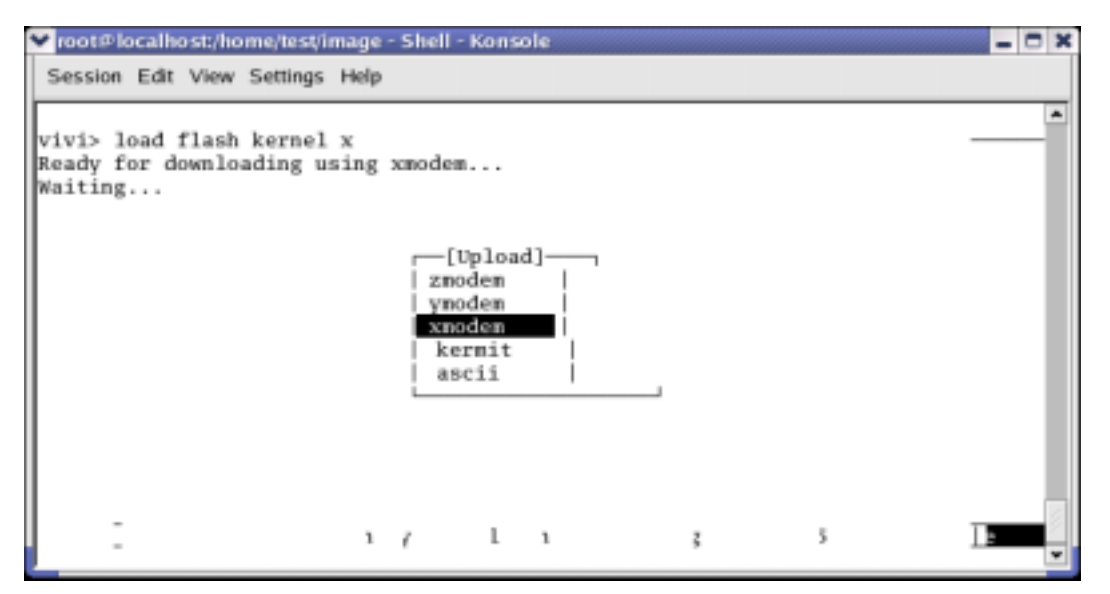

**Figure 5-12 xmodem x-fer mode for kernel Image** 

Please give the path of the kernel image (zImage) file as shown in the following figure.

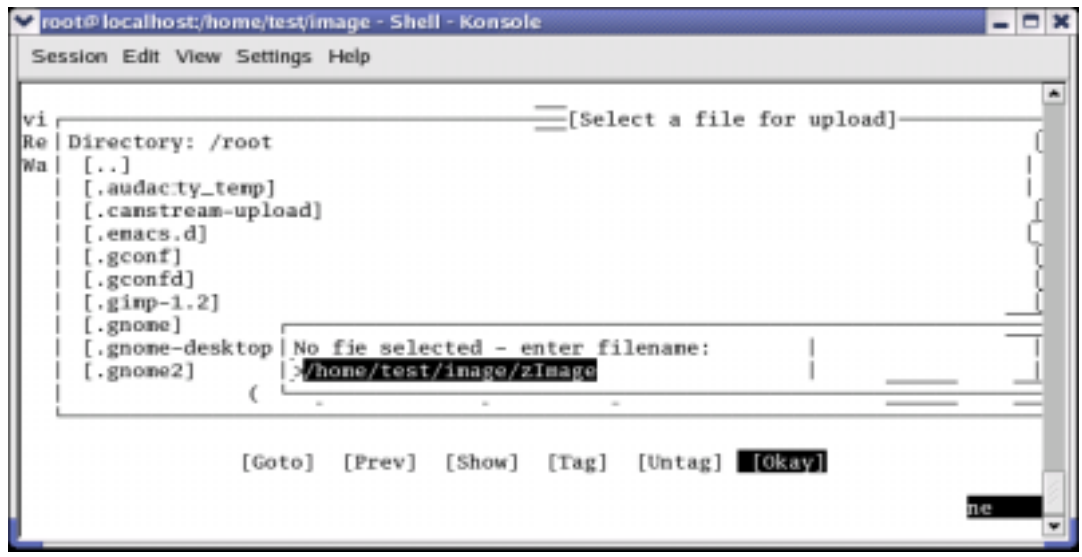

**Figure 5-13 Entering filename for zImage** 

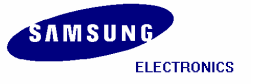

You can see the sending status of **zImage** as shown in the following figure.

v root@localhost;/home/test/image - Shell - Konsole 口米 .. Session Edit View Settings Help  $\blacktriangle$ vivi> load flash kernel x Ready for downloading using xmodem... Waiting...  $\equiv$ [xmoden upload - Press CTRL-C to quit] $-$ Sending /home/test/inage/zImage, 5390 blocks: Give your local [ XMODEM receive connand now. Xmodem sectors/kbytes sent: 3073,382 CTRL-A Z for help | 115200 8N1 | NOR | Minicom 2.00.0 | VT102 | offli

**Figure 5-14 zImage download status** 

After sending **zImage** completes, hit **Enter** key to come to **vivi** prompt.

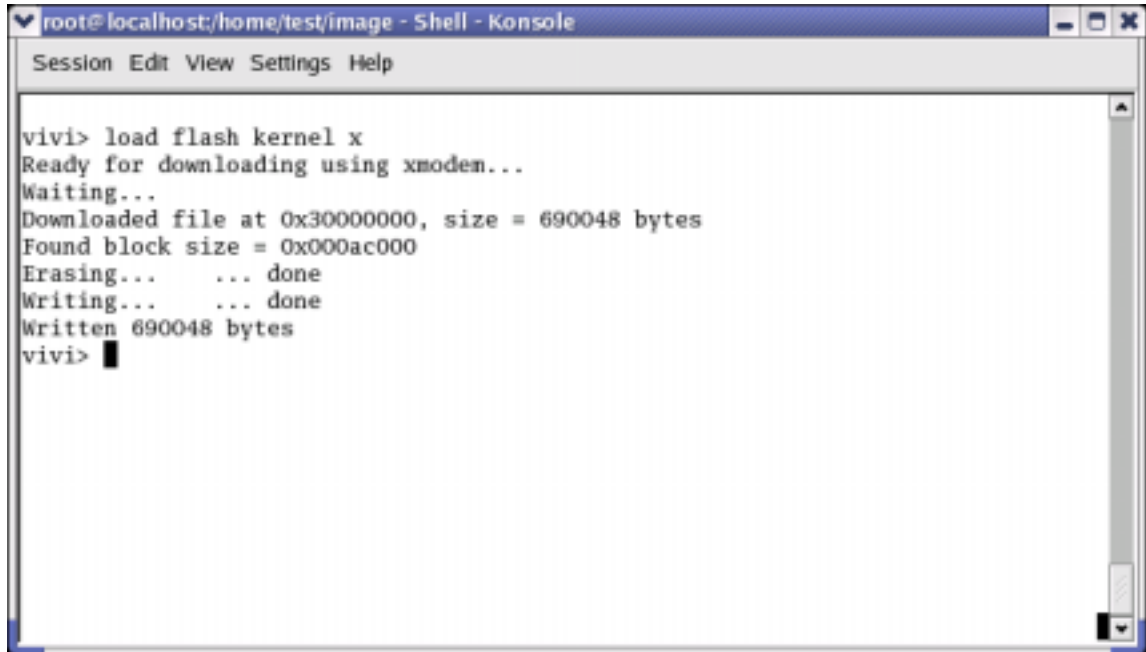

**Figure 5-15 vivi Prompt** 

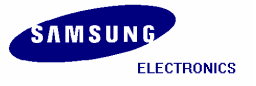

# **5.5 Writing Root File System Image**

To upload *Root File System (root.cramfs)* Image please execute the following command.

#### **vivi>** load flash root x

To download the **root.cramfs** press '**ctrl +A' -> 'z'** and then **'S'** to send file. Window questioning about transfer mode will appear. Please select **xmodem** and hit **Enter** Key.

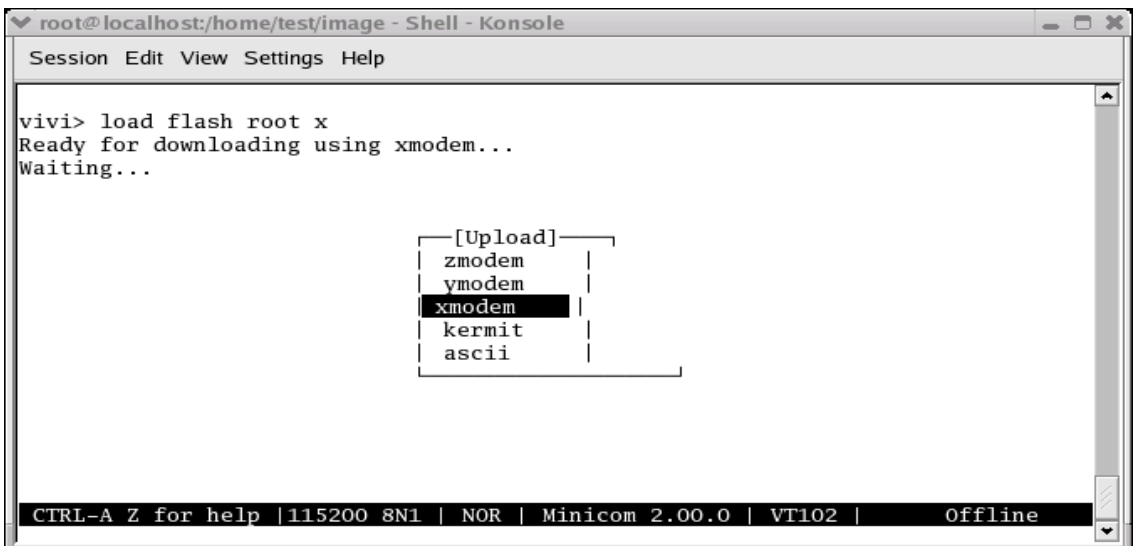

**Figure 5-16 xmodem x-fer mode for root.cramfs Image** 

Please give the path of the **root.cramfs** file as shown in the following figure.

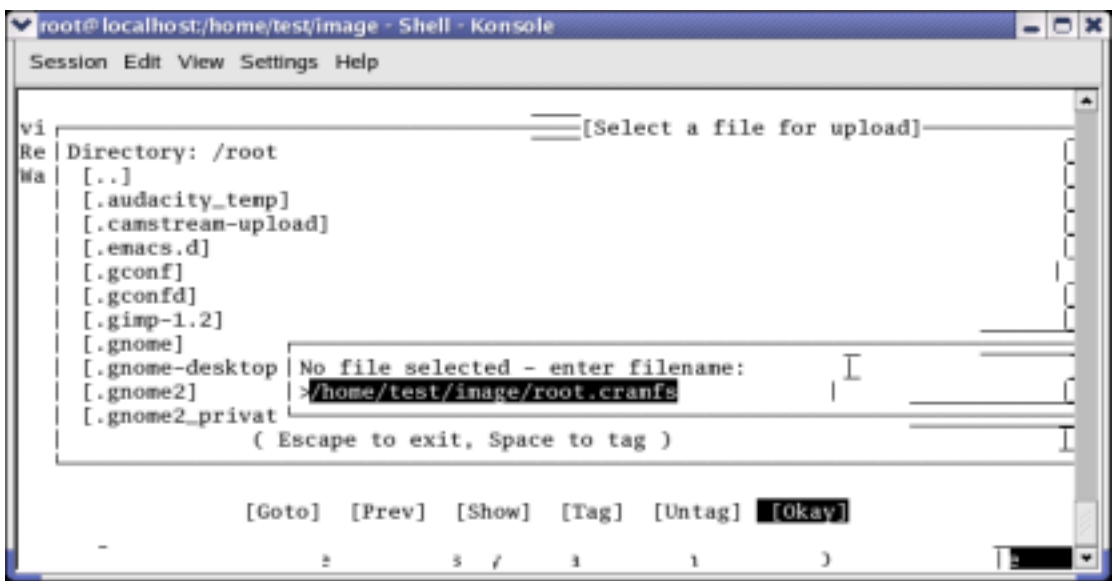

**Figure 5-17 Entering filename for root.cramfs** 

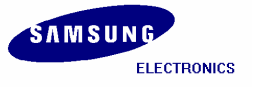

You can see the sending status of **root.cramfs** image as shown in the following figure.

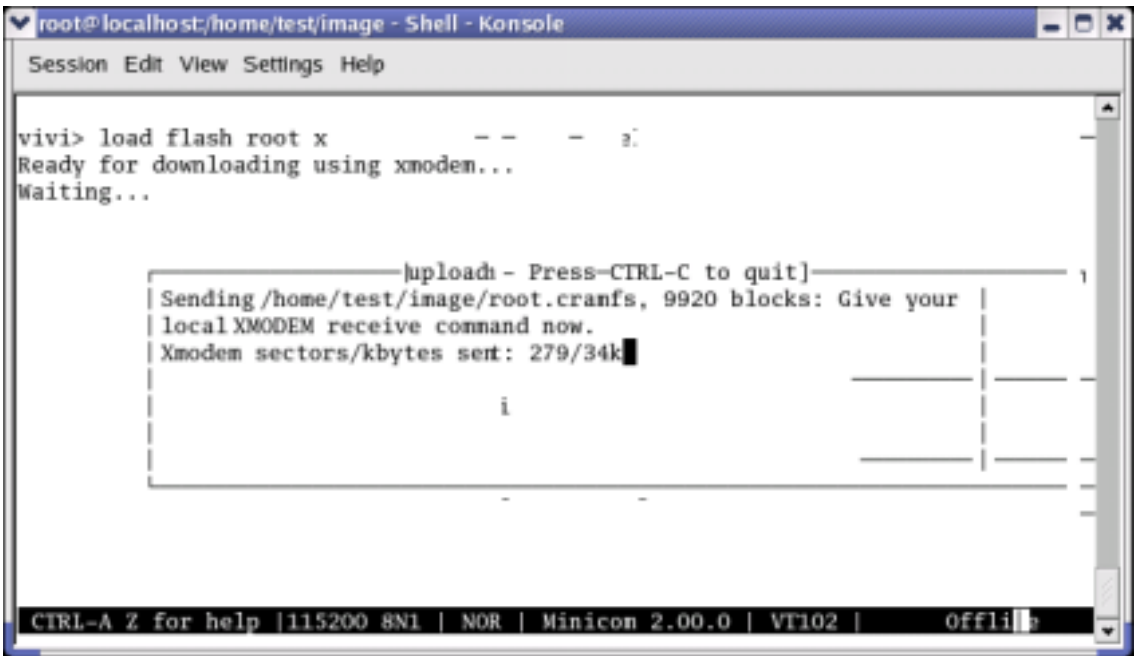

**Figure 5-18 root.cramfs download status** 

After sending **root.cramfs** completes, hit **Enter** key to come to **vivi** prompt.

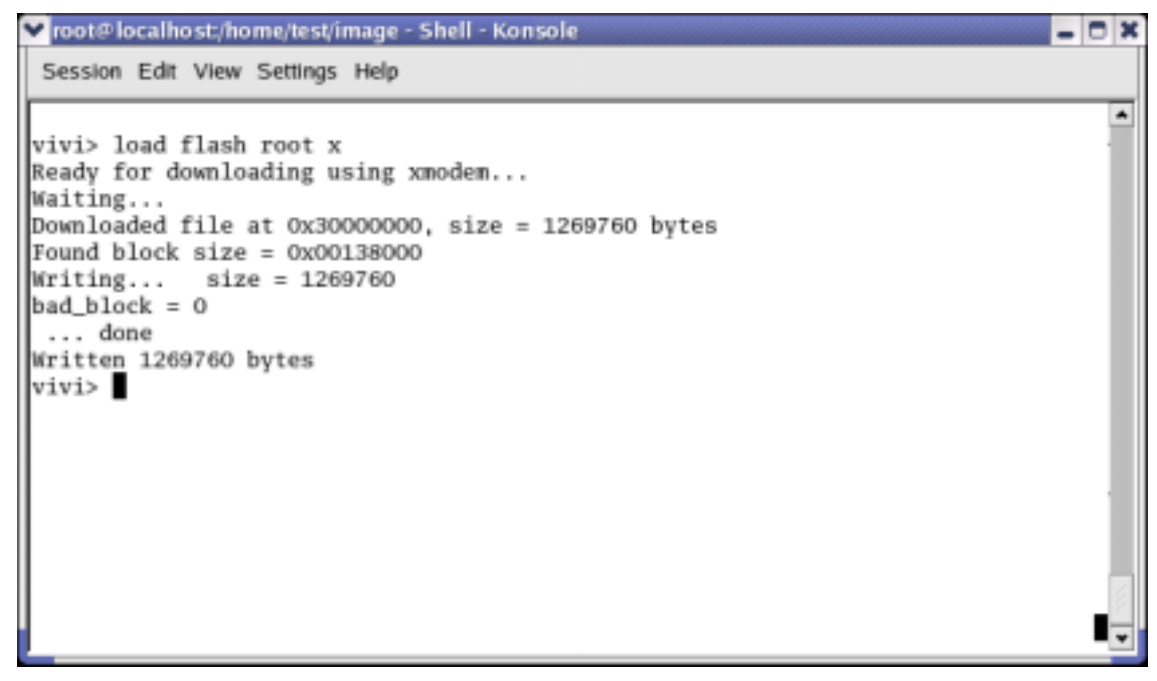

**Figure 5-19 vivi Prompt** 

Now the SMC contains vivi (Bootloader), zImage (kernel), and root.cramfs (Root File System) images. Please execute **'boot'** command on vivi prompt to boot the target board.

#### **vivi>** boot

Or you can also power **OFF** the board and power **ON** again. In this case target board will wait for some inputs defined by developer. If we do not input anything or press "Enter", target board begins to boot. After progressed booting of target board, press **'Ctrl + C'** and **'Enter'** key, then you can begin to use shell prompt of target board system.

| v root# localhost/home/test/image - Shell - Konsole                                                                                                    | $-0x$     |
|----------------------------------------------------------------------------------------------------|-----------|
| Session Edit View Settings Help                                                                                                    |           |
| devfs: v1.10 (20020120) Richard Gooch (rgooch@atnf.csiro.au)<br>devfs: boot_options: 0x1<br>ttySNdO at I/O 0x50000000 (irg = 52) is a S3C2440<br>ttyS%d1 at I/O 0x50004000 (irq = 55) is a S3C2440<br>ttySNd2 at I/O 0x50008000 (irq = 58) is a S3C2440<br>Console: switching to colour frame buffer device 30x40<br>Installed S3C2440 frame buffer<br>pty: 256 Unix98 ptys configured<br>s3c2440-ts initialized<br>S3C2440 Real Time Clock Driver v0.1<br>block: 128 slots per queue, batch=32<br>Uniform Multi-Platform E-IDE driver Revision: 6.31<br>ide: Assuming 50MHz system bus speed for PIO nodes; override with idebus-xx<br>eth0: cs8900 rev J(3.3 Volts) found at 0xd0000300<br>cs89x0 media RJ-45, IRO 37<br>UDA1341 audio driver initialized<br>NAND device: Manufacture ID: Oxec, Chip ID: Ox76 (Samsung K9D12O8VOM)<br>bon0: 00000000-00030000 (00030000) 00000000<br>bon1: 00030000-00200000 (00140000) 00000000<br>bon2: 00200000-03ffc000 (03dfc000) 00000000<br>NET4: Linux TCP/IP 1.0 for NET4.0<br>IP Protocols: ICMP, UDP, TCP, IGMP<br>IP: routing cache hash table of 512 buckets, 4Kbytes<br>TCP: Hash tables configured (established 4096 bind 4096)<br>NET4: Unix domain sockets 1.0/SMP for Linux NET4.0.<br>NetWinder Floating Point Emulator VO.95 (c) 1998-1999 Rebel.com<br>VFS: Mounted root (cramfs filesystem).<br>Mounted devfs on /dev<br>Freeing init memory: 64K<br>nount /etc as ramfs<br>re-create the /etc/mtab entries<br>cEsole=/dev/console<br>init started: BusyBox v0.60.3 (2002.05.13-08:36+0000) multi-cll binary<br>Starting pid 16, console /dev/console: '/etc/init.d/rcS'<br>exec: /usr/etc/rc.local: No such fileer directory<br>Waiting for enter to start '/bin/sh' (pid 19, terminal /dev/console) | ۰         |
| Please press Enter to activate this console.<br>Starting pid 19, console /dev/console: '/bin/sh'                                                                                                    |           |
| BusyBox v0.60.3 (2002.05.13-08:36+0000) Built-in shell (ash)<br>Enter 'help' for a list of built-in commands.<br>$\mathbf{r}$ .                                                                                                    |           |
| $\vert$ CIRL-A Z for help  115200 8N1   NOR   Minicon 2.00.0   VT102   0ffline                                                                                                    | $\ddot{}$ |

**Figure 5-20 After booting the Target Board** 

Now you can start downloading all the images to target board through **ztelnet** by referring section **4.3**  to session **4.9** and fuse the NAND flash memory.

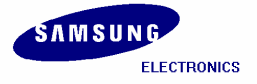

# **6 Installing Camera Module**

### **6.1 Compiling Camera Module**

Camera Module source file is compressed with tarball *'s3c2440\_kernel2.4.18\_modules\_camera.tar.bz2'*. Extract it by executing following command.

```
[root@localhost test]# tar jxvf s3c2440_kernel2.4.18_modules_camera.tar.bz2
[root@localhost test]# cd s3c2440_kernel2.4.18_modules_camera
```

```
[root@localhost s3c2440_kernel2.4.18_modules_camera]# ls
cam2fb.c Makefile README s3c2440_ov7620.c smdk2440_ov7620.h
```
**[root@localhost s3c2440\_kernel2.4.18\_modules\_camera]#** arm4l-redhat-linux-gcc –o cam2fb cam2fb.c

```
[root@localhost s3c2440_kernel2.4.18_modules_camera]# ls
cam2fb cam2fb.c Makefile README s3c2440_ov7620.c smdk2440_ov7620.h
```
It is recommended to read the *'README'* file. Edit the Kernel directory path in *'Makefile'* under *'s3c2440\_kernel2.4.18\_modules\_camera'* directory as shown below.

Edit **KERNLE\_DIR :=/home/test/s3c2440\_kernel2.4.18\_rel** (it depends on your environment and directory structure)

```
v root@localhost/home/test/s3c2440_kernel2.4.18_module_camera - Shell - Konsole
                                                                           \BoxSession Edit View Settings Help
                                                                             ۰
# where the kernel sources are located
KERNEL_DIR := /home/test/s3c2440_kernel2.4.18_rel
# some magic for using linux kernel settings
# when compiling module(s)
# for new-style kernel Makefiles (2.4)
export-objs
               := s3c2440_ov7620.o
list-multi
                \bar{z}=obj-m
                := 53c2440_{.0}v7620.0here:
        (cd $(KERNEL_DIR); nake SUBDIRS=$(PWD) nodules)
clean:
        -rm -f *.o .*.o.flags *~
include $(KERNEL_DIR)/Rules.make
   INSERT --
                                                          5,50
                                                                        Bot
```
**Figure 6-1 Editing Makefile** 

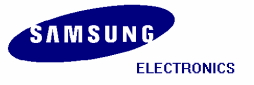

Execute the *'make'* command as shown below.

**[root@localhost s3c2440\_kernel2.4.18\_modules\_camera]#** make

## **6.2 Porting Camera Module**

To port the Camera module please refer to the steps from section 4.1 to section 4.7.

## **6.3 Transferring Images by ztelnet**

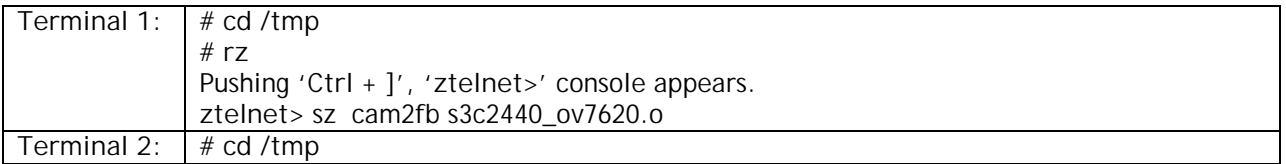

**#** ls **#** cam2fb erase s3c2440\_ov7620.o

**#** insmod s3c2440\_ov7620.o

**#** ./cam2fb 176 144 16 0 0

### **Index**

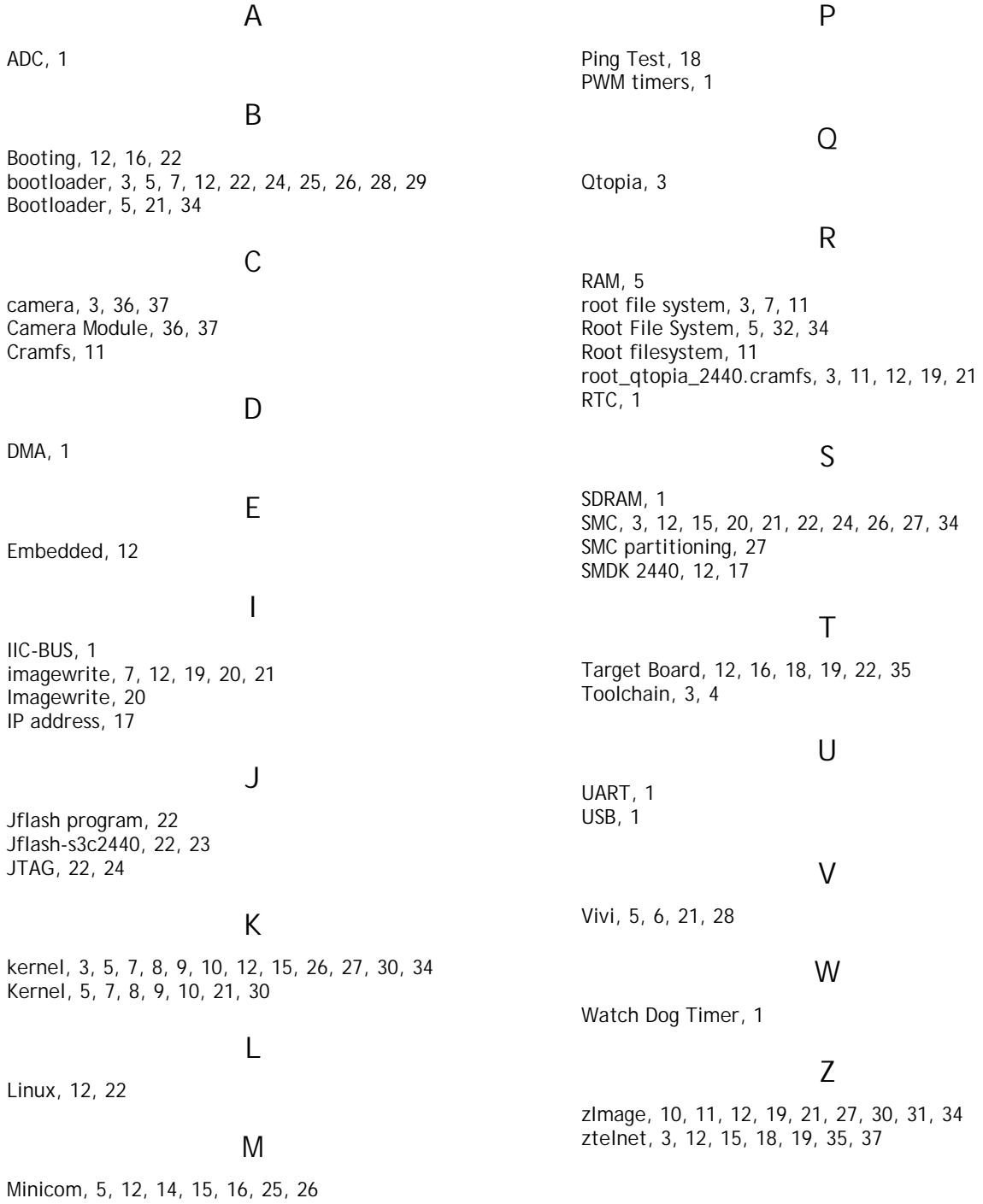

MMC, 3

![](_page_44_Picture_0.jpeg)

![](_page_46_Picture_0.jpeg)

Find price and stock options from leading distributors for s3c2440x on Findchips.com:

[https://findchips.com/search/s3c2440x](https://findchips.com/search/s3c2440x?f=dsa&manufacturer=Samsung-Electro--Mechanics)